1

# **May 2023 Monthly Webinar NLAD 101: Part Two**

May 10, 2023

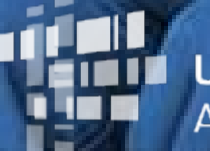

**Universal Service** Administrative Co.

### **DISCLAIMER**

To accommodate all attendees, real-time closed captions will be present during this presentation. We apologize in advance for any transcription errors or distractions. Thank you for your support.

## **Housekeeping**

- Audio is available through your computer's speakers.
- The audience will remain on mute.
- **Enter questions at any time using the "Questions" box.**
- If your audio or slides freeze, restart the webinar.
- **A copy of the slide deck is in the "Handouts" section of the webinar panel.**

### **Meet Our Presenters**

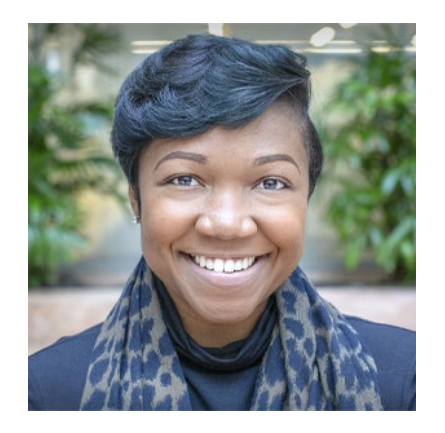

### **Linnita Hosten**

Senior Communications Specialist

Linnita develops external communications and creates content about Lifeline systems and program changes.

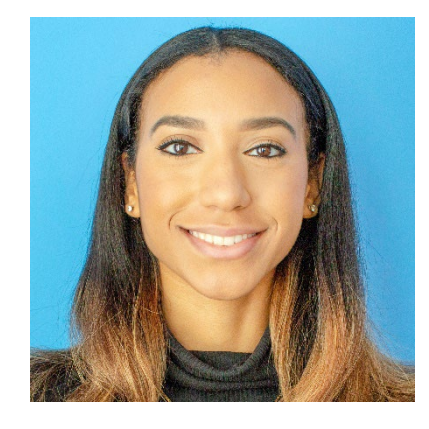

#### **Hannah Fofana** Communications Specialist

Hannah develops internal and external communications for Lifeline and state/federal partners.

### **Meet Our Team**

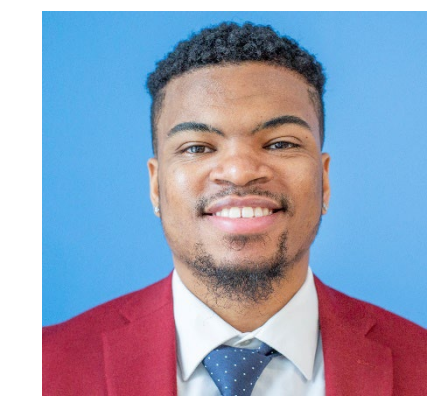

### **Delante Cherry**

Communications Specialist

Delante develops internal and external communications.

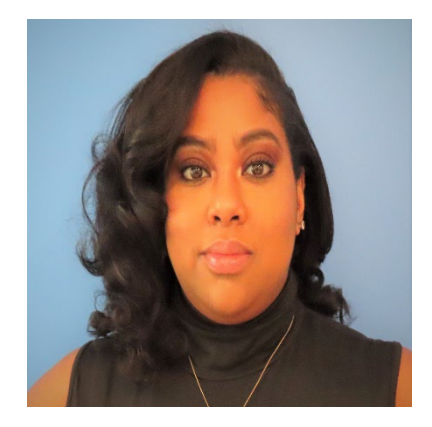

### **Winta Woldu**

Communications Specialist

Winta creates website content and training for consumer advocates, consumers, and service providers.

## **Objectives**

#### **At the end of the session, you will…**

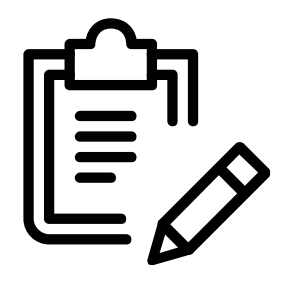

#### **…be able to:**

- Transfer, update, and de-enroll subscribers from the NLAD.
- View reports.
- Access resources in NLAD.

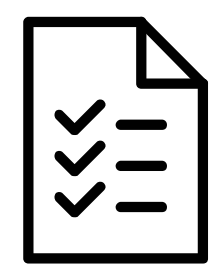

#### **…understand:**

• The basic subscriber management functions in the NLAD system.

## **Agenda**

- Announcements
- National Lifeline Accountability Database (NLAD) Overview
	- Transfer Subscriber
	- Update Subscriber
	- De-enroll Subscriber
	- View Reports
- Resources

### **Announcements**

## **Tribal Waiver Extension Expired**

- On January 30, 2023, WCB released a limited [waiver](https://www.fcc.gov/document/wcb-extends-covid-waivers-impacting-lifeline-acp-tribal-subscribers-0) to provide relief for Tribal subscribers impacted by the COVID-19 pandemic. This [waiver](https://www.fcc.gov/document/wcb-extends-covid-waivers-impacting-lifeline-acp-tribal-subscribers-0) expired on Sunday, April 30, 2023.
- As of Monday, May 1, 2023, Tribal Lifeline subscribers are required to complete recertification and reverification. USAC has started outreach to consumers.

# **Tribal Waiver Extension Expired (Cont.)**

#### **Service Provider Role**

- To support consumers in preparing to resume the requirements of recertification and reverification, service providers should:
	- Reference the "Recertification Subscriber Status Report" in the National Lifeline Accountability Database (NLAD) to see which subscribers passed recertification during the automated check.
	- Monitor the "Recertification Subscriber Status Report" regularly to identify subscribers undergoing recertification
	- Educate subscribers about who USAC is, why we are reaching out to them, and our recertification process.
	- Avoid providing or estimating deadlines, as these are subject to change.

### **Recertification**

- **Recertification** is an annual requirement for Lifeline subscribers. USAC conducts recertification to ensure that active Lifeline subscribers, including those who also participate in the Affordable Connectivity Program (ACP), are still eligible for the Lifeline benefit.
- Starting Monday, May 1, 2023, USAC will initiate automated eligibility database checks to verify the eligibility of **all Lifeline** subscribers due for recertification in 2023. This process will occur over the course of a few months.
	- Subscribers who **pass** the automated check will complete the 2023 recertification requirement and will not need to take any action for their 2023 recertification.
	- Subscribers who **fail** the automated check will be required to recertify their continued eligibility through a manual process. USAC will conduct outreach to those subscribers.

### **Recertification What This Means for Service Providers**

- Service providers should regularly monitor the "Recertification Subscriber Status Report" in the National Lifeline Accountability Database (NLAD) to identify subscribers undergoing recertification. This report will update daily to reflect the results of the automated checks.
- USAC encourages service providers to educate subscribers about USAC, why we are reaching out to them, and our recertification process. However, service providers should not provide or estimate deadlines, as these deadlines are subject to change.
- To learn more about the recertification process, visit the **Recertification** webpage or view the [Recertification 101 training](https://www.usac.org/wp-content/uploads/lifeline/documents/training/2022/Recertification-101.pdf).

### **Recertification What This Means for Subscribers**

- Starting in May, USAC will conduct outreach to subscribers who fail the automated eligibility checks. Subscribers will have an approximately 60-day window to recertify through a manual process.
- If a subscriber receives a letter in the mail from USAC, they must take action to recertify their benefit. Subscribers will need to complete the Lifeline Recertification Form [\(English](https://www.usac.org/wp-content/uploads/lifeline/documents/forms/LI_Recertification_UniversalForms.pdf) and [Spanish\)](https://www.usac.org/wp-content/uploads/lifeline/documents/forms/LI-SP_Recertification_UniversalForms-1.pdf). Some subscribers will need to provide income or eligibility documentation to prove their continued eligibility for the program. USAC will notify subscribers if they need to provide documentation.

### **National Lifeline Accountability Database (NLAD) Overview**

### **NLAD Overview** Background

The **National Lifeline Accountability Database (NLAD)** is the system that service providers use to manage their Lifeline subscribers, including enrolling consumers in the program, transferring and de-enrolling subscribers, and reviewing reports about their Lifeline subscribers.

- Service providers must enroll subscribers in NLAD in order to claim reimbursements.
- [NLAD](https://forms.universalservice.org/portal/login) is available through USAC's One Portal system, which allows users to access all of their Universal Service Fund IT applications through the same portal.
- All account types for NLAD and the National Verifier are created in NLAD.
- For more information about NLAD, visit the **NLAD section** of USAC's website.

### **NLAD Overview** Transaction Types

- **Verify:** Allows a provider to pre-validate whether a subscriber enrollment would successfully process in NLAD.
- **Enroll:** Enrolls a new subscriber in Lifeline and adds that subscriber to the service provider's NLAD subscriber records.
- **Transfer:** Moves an existing Lifeline subscriber from their current service provider in NLAD to another service provider. The second provider performs the transfer transaction in NLAD.
- **Update:** Allows a provider to update a subscriber's information such as the subscriber's contact information.
- **De-Enroll:** Removes, or de-enrolls, a subscriber from NLAD who is no longer eligible to receive the Lifeline benefit.

# **NLAD Overview**

## Subscriber Consent

- According to the Code of Federal Regulation  $(47$  CFR § [54.404\(b\)\(9\)\)](https://www.ecfr.gov/current/title-47/chapter-I/subchapter-B/part-54/subpart-E/section-54.404), all eligible telecommunications carriers must:
	- Describe to the subscriber the specific information being transmitted using clear language.
	- Obtain consent to transmit the subscriber's information from each new and existing subscriber.

**Note**: ETCs must obtain consent before enrolling and transferring subscribers. Failure to provide consent will result in the subscriber being denied the Lifeline service.

### **NLAD Overview** Keep NLAD Up-to-Date

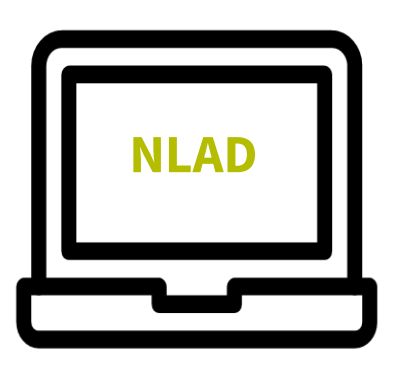

- The FCC's Lifeline program rules require all service providers to keep NLAD up-to-date:
	- Service providers must update NLAD every time a customer enrolls or de-enrolls in Lifeline, or changes their account information.
	- Service providers must update NLAD within ten (10) business days of receiving the change (for example, change of address or name change).
	- When a service provider de-enrolls a subscriber from Lifeline, NLAD must be updated within one (1) business day.
	- Service providers are responsible for managing their own user roles.

**Reminder:** To perform applicable NLAD transactions, NLAD users are required to register for a Rep ID and have that Rep ID linked to their account. For more information, visit the [RAD Resources](https://www.usac.org/lifeline/additional-requirements/rad/resources/) page.

# **Performing Transactions**

## **Performing Transactions**

- An ETC can perform transfer, update, and enroll transactions in NLAD using:
	- **Manual Upload**: Add or update one subscriber at a time
	- **Bulk Upload:** [Add or update many subscribers at once by using the National Verifier](https://www.usac.org/wp-content/uploads/lifeline/documents/nlad/National-Verifier-NLAD-Input-Templates.csv)  NLAD Input Template
		- Download the CSV file, add data, and upload the file to NLAD
		- [Bulk Upload Instructional video](https://www.usac.org/video/li/how-to-upload-subscriber-file-in-nlad/index.html)
	- **NLAD API:** Add or update subscribers via an automated process

### **Transfer Subscriber**

### **Transfer Subscriber** Sign In- Step 1

• [Access NLAD through One](https://forms.universalservice.org/portal/login) Portal

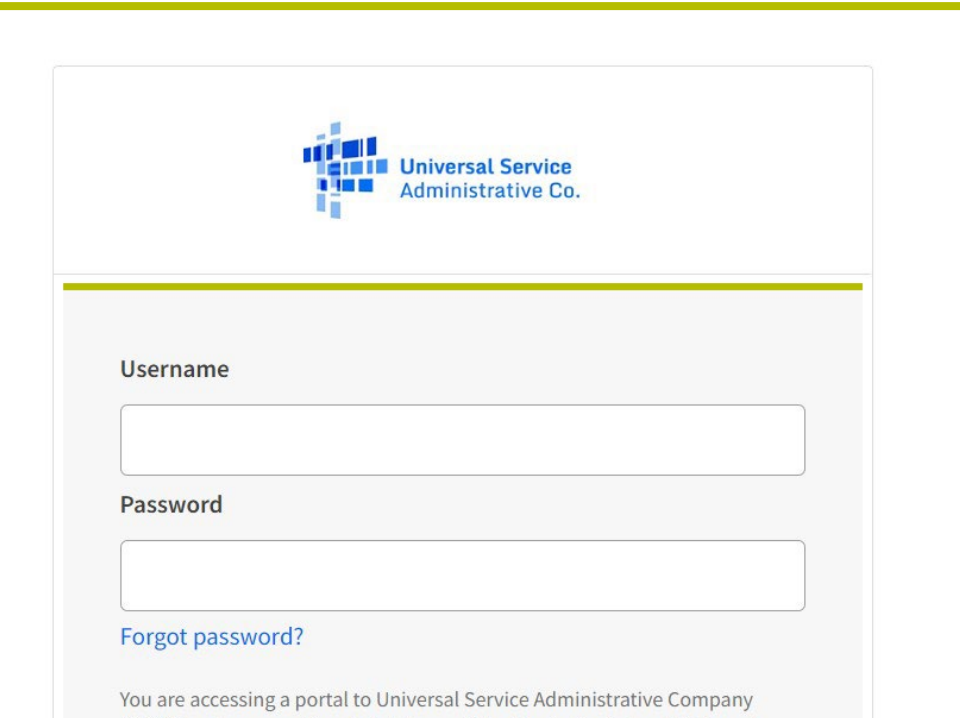

(USAC) systems used to administer participation in the federal Universal Service programs in compliance with 47 C.F.R. Part 54. Access to the systems is provided solely to USAC-authorized users for USAC-authorized business purposes. By logging in, you represent that you are an authorized user. Use of this system indicates acceptance of the terms and conditions governing the USAC systems. USAC monitors user access and content for compliance with applicable laws and policies. Use of the system may be recorded, read, searched, copied and/or captured and is also subject to audit. Unauthorized use or misuse of this system is strictly prohibited and subject to disciplinary and/or legal action.

# **Transfer Subscriber** Sign In - Step 2

- After logging into [One Portal](https://forms.universalservice.org/portal/login), you will arrive on the homepage.
	- The home page will differ depending on the user's assigned role in NLAD
- Locate NLAD

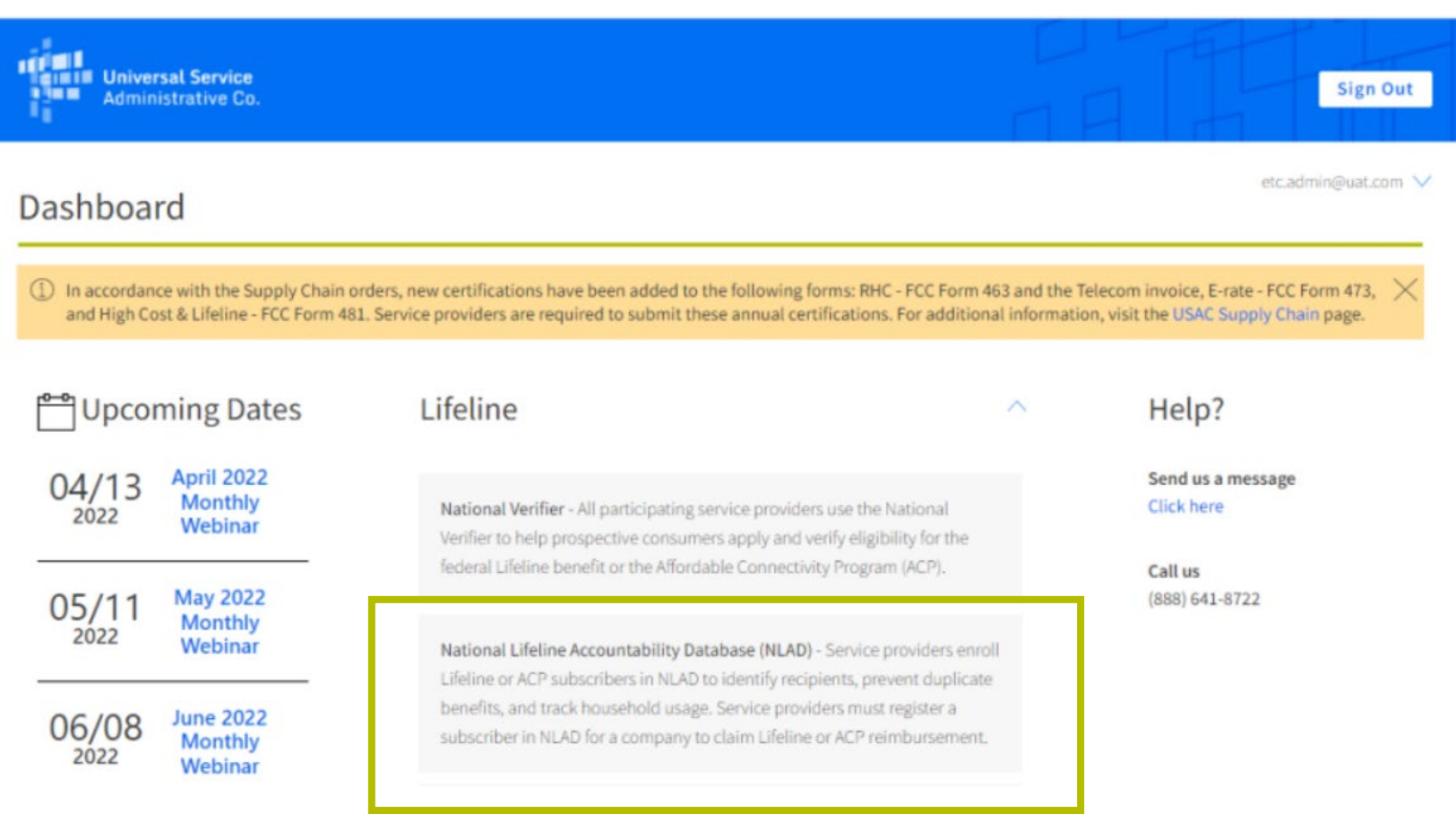

# **Transfer Subscriber**

Subscriber Management

• Select **Subscriber** 

**Management** to see the types of transactions your user role can perform.

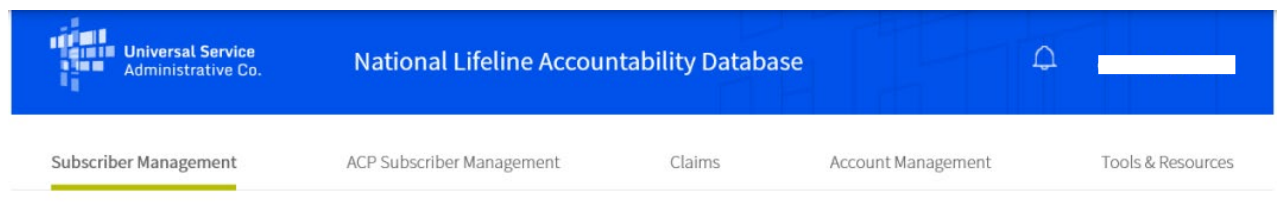

USAC Home | Lifeline Program | NLAD | Subscriber Management

#### Subscriber Management

Welcome to NLAD Subscriber Management. Here you can enroll, transfer, update, or de-enroll a subscriber and ensure your records are up to date. For assistance, please refer to the Instructions guide on each of the pages

- Enroll Subscriber Enroll a qualified subscriber in the Lifeline Program. Also used to verify a subscriber's eligibility and enrollment status.
- " Transfer Lifeline Benefit Transfer a qualified subscriber's benefit to your company.
- " Update Subscriber Update an existing subscriber's NLAD record.
- Upload Subscriber File Perform batch transactions. Enroll, transfer, update, or de-enroll more than one subscriber at a time.
- De-Enroll Subscriber Remove a subscriber who no longer receives a Lifeline benefit.
- " Lookup Subscriber Verify whether or not a consumer already receives the Lifeline benefit.
- Submit Resolution Request Submit a resolution request for a transaction rejected in the legacy workflow.

# **Transfer Subscriber**

Transfer Subscriber

• From the **Transfer Lifeline Benefit** workflow, you can transfer a qualified subscriber's benefit to your company.

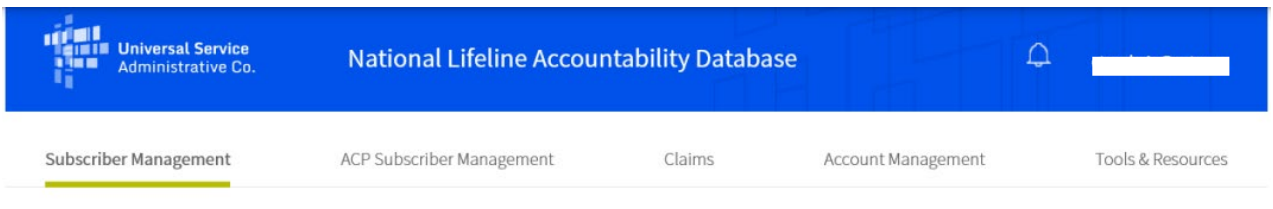

USAC Home | Lifeline Program | NLAD | Subscriber Management

#### Subscriber Management

Welcome to NLAD Subscriber Management. Here you can enroll, transfer, update, or de-enroll a subscriber and ensure your records are up to date. For assistance, please refer to the Instructions guide on each of the pages

- Enroll Subscriber Enroll a qualified subscriber in the Lifeline Program. Also used to verify a subscriber's eligibility and enrollment status
- " Transfer Lifeline Benefit Transfer a qualified subscriber's benefit to your company.
- " Update Subscriber Update an existing subscriber's NLAD record.
- Upload Subscriber File Perform batch transactions. Enroll, transfer, update, or de-enroll more than one subscriber at a time
- De-Enroll Subscriber Remove a subscriber who no longer receives a Lifeline benefit.
- " Lookup Subscriber Verify whether or not a consumer already receives the Lifeline benefit.
- Submit Resolution Request Submit a resolution request for a transaction rejected in the legacy workflow.

# **Transfer Subscriber**

### Subscriber Information

There are two options to transfer a subscriber's Lifeline benefit in NLAD.

#### **Option 1**

- Fill in the consumer's information to include:
	- First name
	- Last name
	- Date of birth
	- SSN4 or Tribal ID if applicable
	- Address

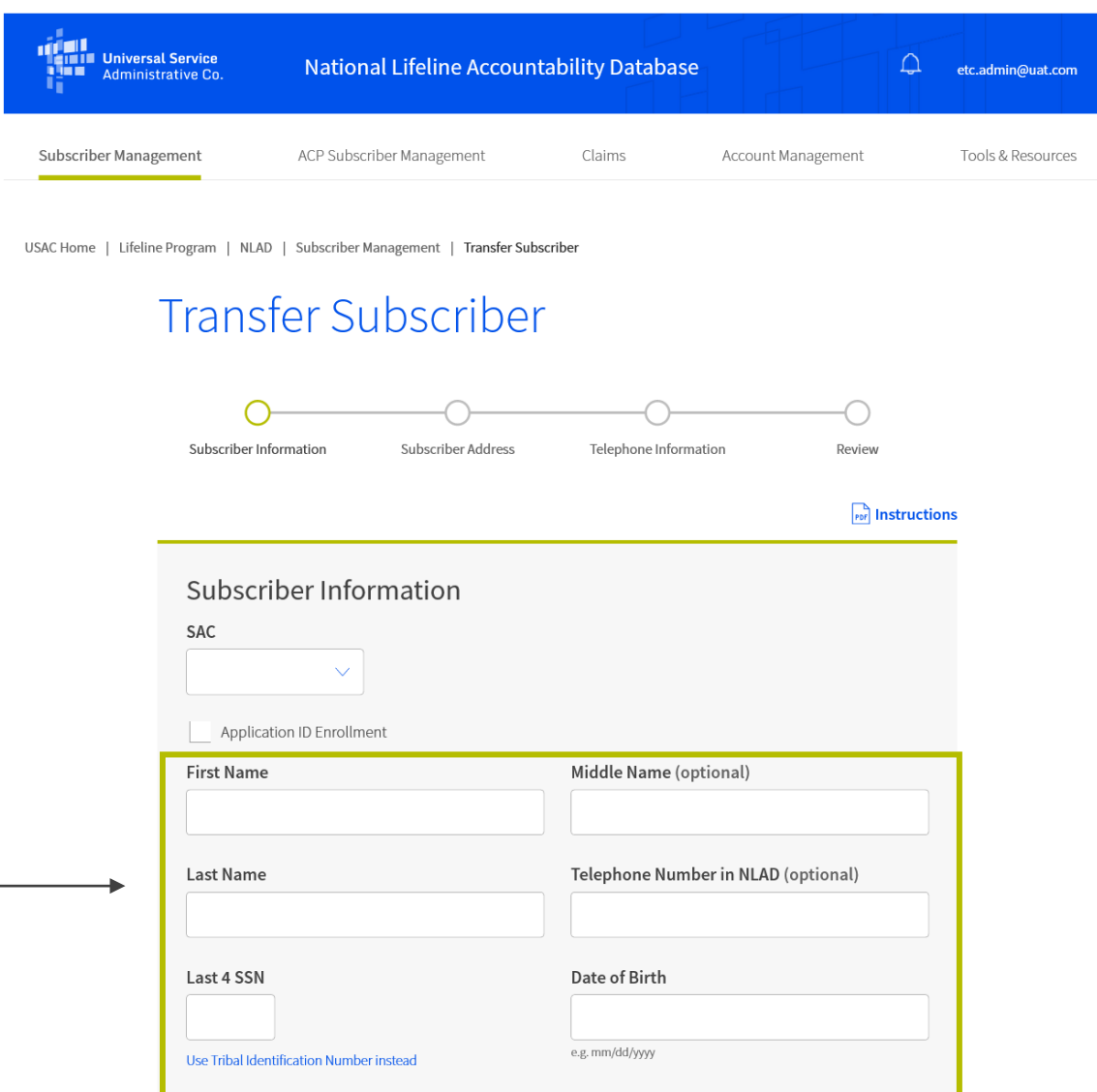

### **Transfer Subscriber** Subscriber Information

#### **Option 2**

- Select the checkbox "Application ID Enrollment" and fill in the following fields:
	- First name
	- Last name
	- Date of birth
	- Application ID

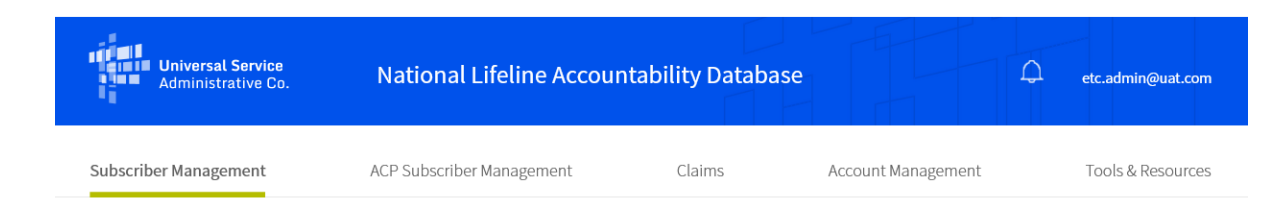

USAC Home | Lifeline Program | NLAD | Subscriber Management | Transfer Subscriber

#### Transfer Subscriber

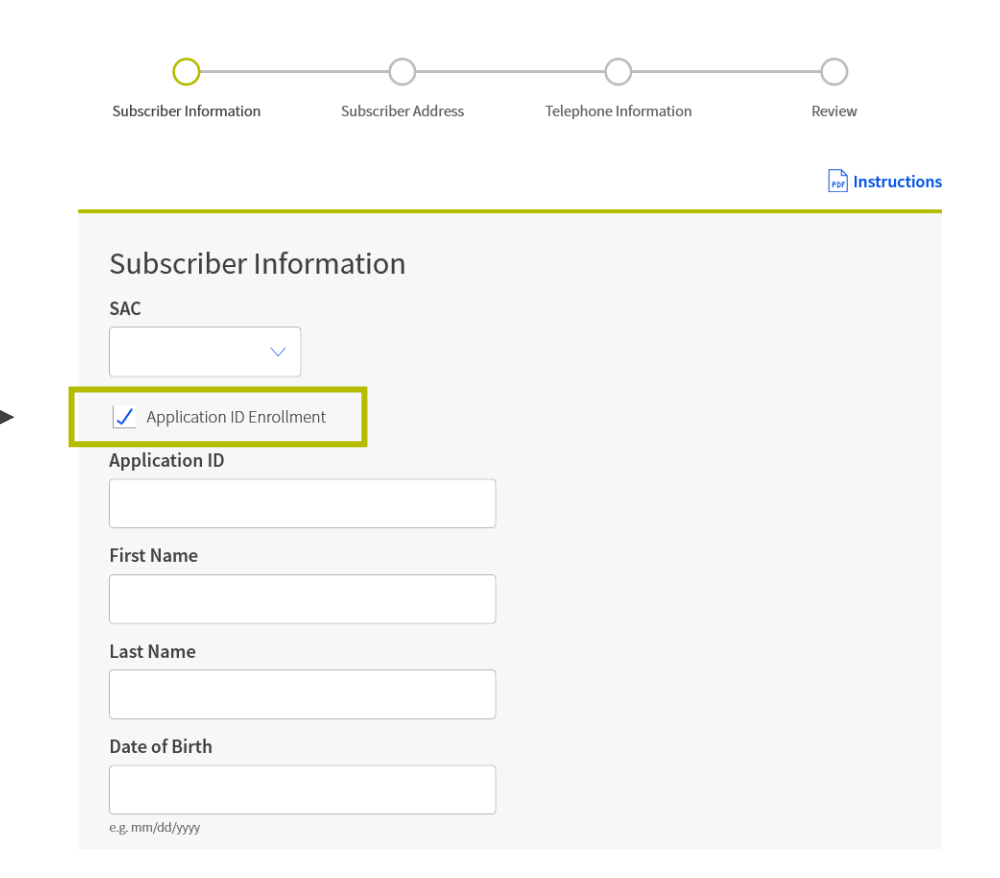

### **Transfer Subscriber** Service Information (1 of 2)

- Enter in the consumer's service information:
	- **Service Type:** Subscriber's Lifeline service offering: Voice, broadband, bundled-voice, bundled-broadband, bundled-voice, and broadband
	- **Service Initiation Date:** Date the service provider-initiated Lifeline service
	- **Telephone Number:** Subscriber's phone number (if applicable)

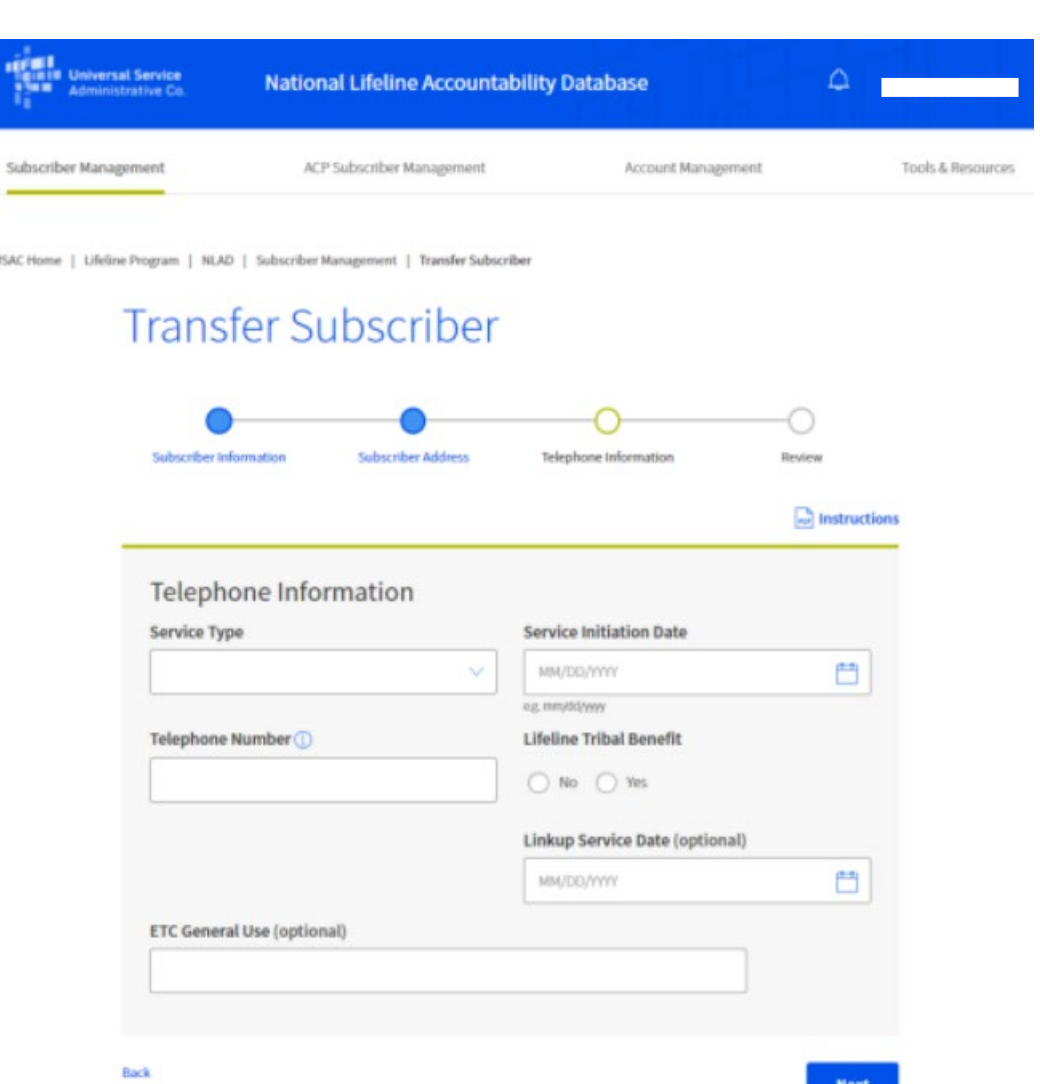

### **Transfer Subscriber** Service Information (2 of 2)

- **Lifeline Tribal Benefit**: Required field to claim Lifeline Tribal support for a qualified subscriber; this field will not appear if the subscriber's address falls on non-Tribal lands
- **Linkup Service Date**: Date of Linkup Service (mm/dd/yyyy format)
- **ETC General:** Optional field that some carriers use to enter a subscriber's account number or to track the subscriber in their internal systems

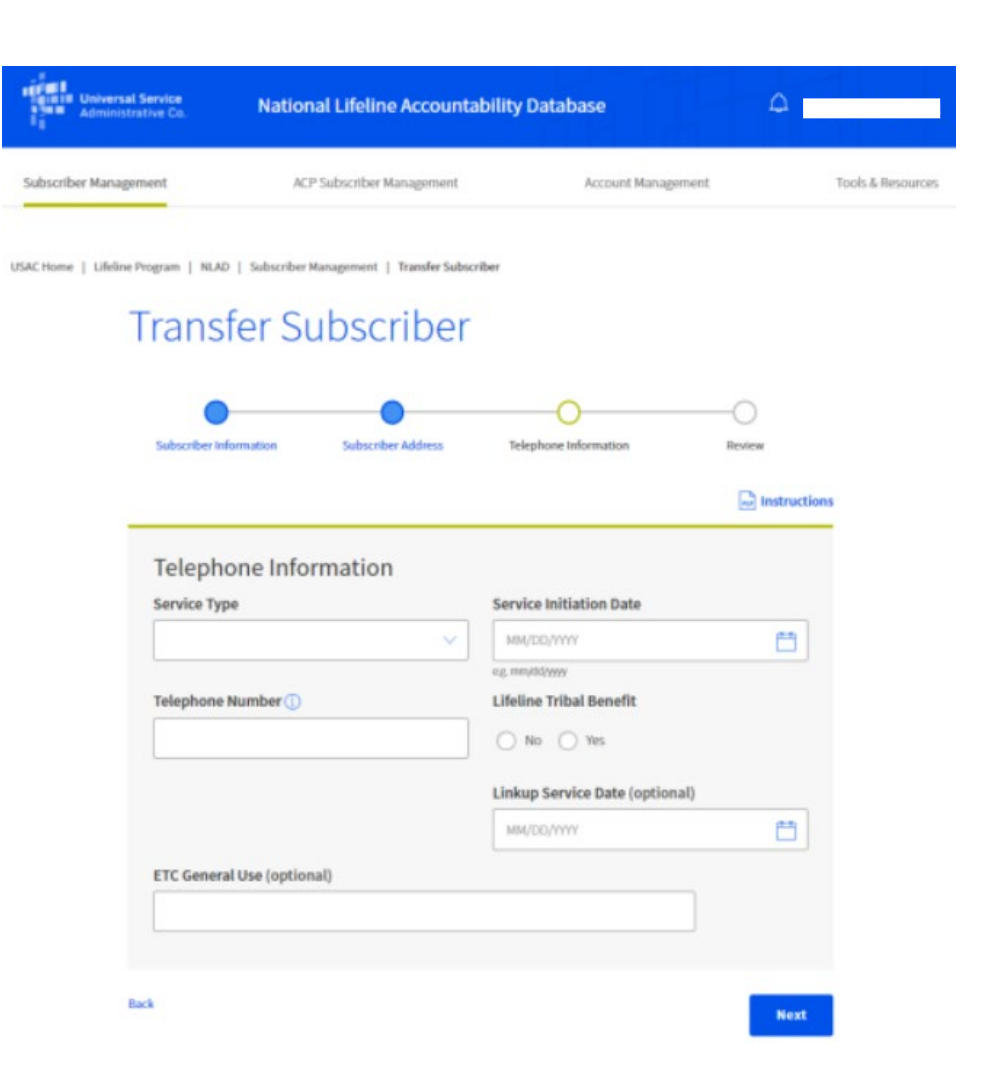

### **Transfer Subscriber** Review Subscriber Information

• Review the subscriber information and click **Transfer** to complete the transaction.

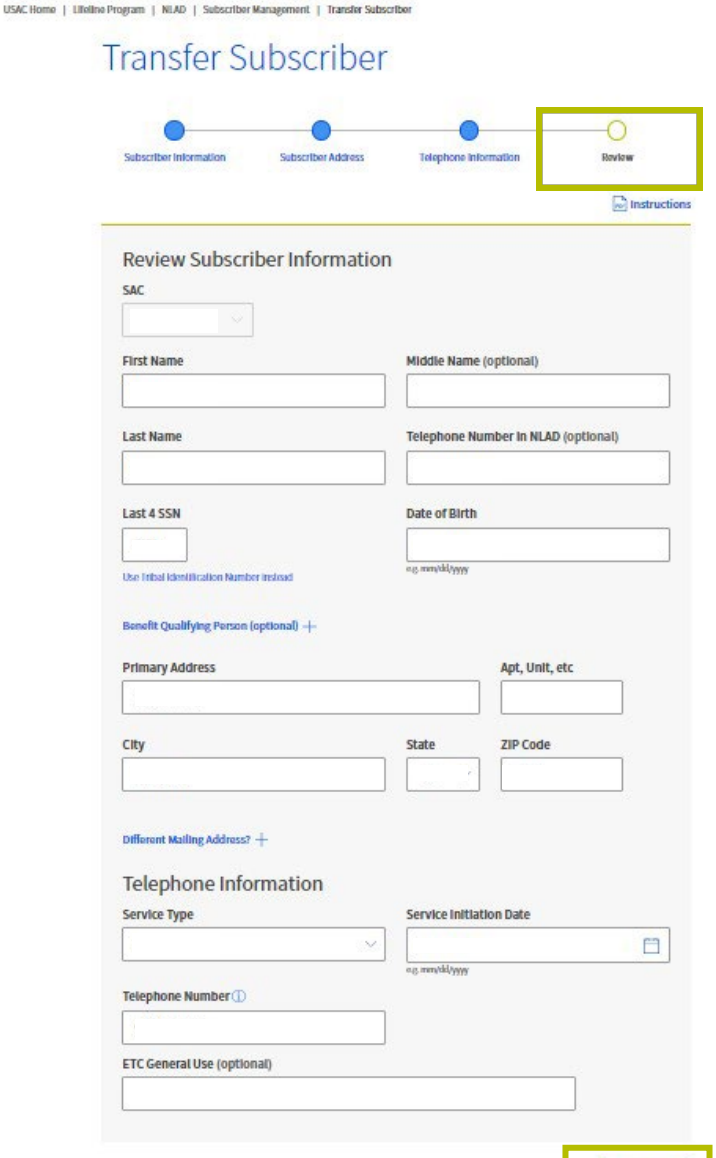

30

### **Transfer Subscriber** Successful Transfer

- Upon successful transfer, you will be taken to the **Transaction Successful** page, where you will see a success message, followed by a read-only display of the transfer details.
- NLAD will generate two automated email messages:
	- A message to the designated contact of the ETC losing the subscriber
	- A message to the designated contact of the ETC receiving the subscriber

#### Transfer Lifeline Benefit

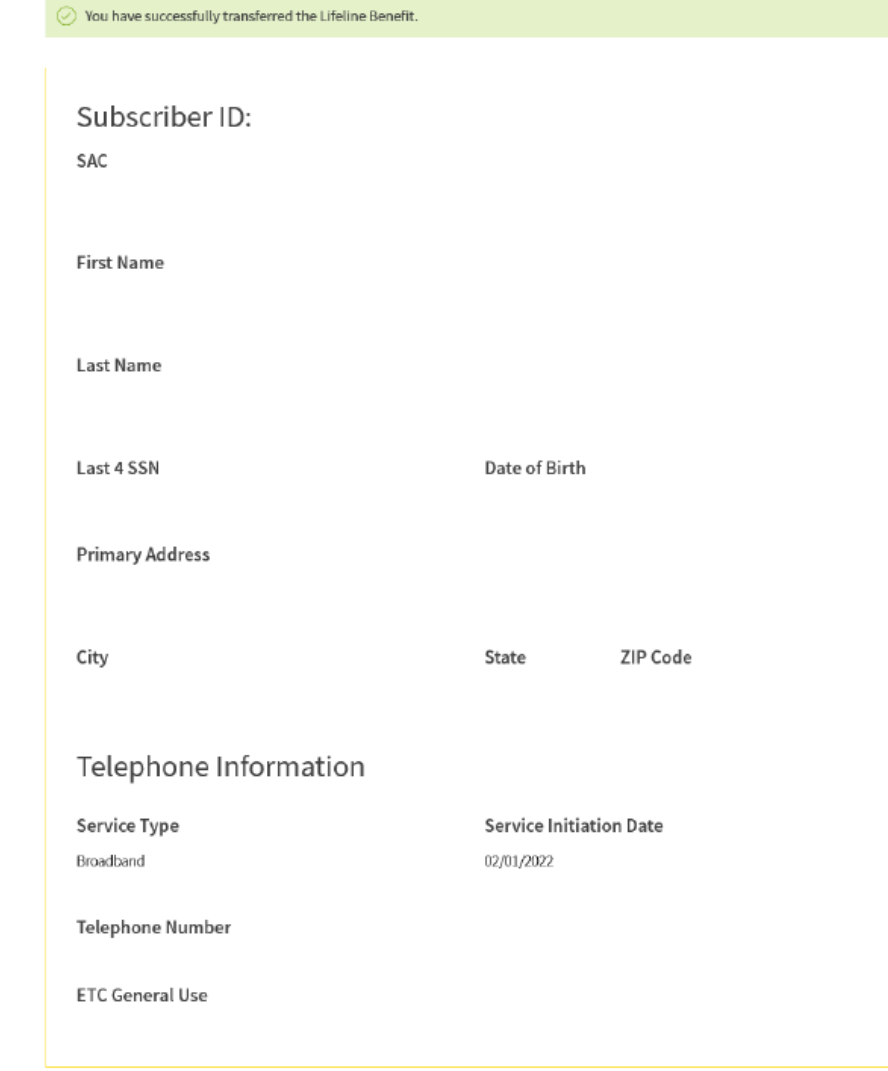

### **Transfer Subscriber** Unsuccessful Transfer

- If a transfer is not successful because of missing or incorrectly formatted data, the associated error messages will display at the top of the page in red.
	- You will be redirected to the **Transaction Unsuccessful** page, where you will see the related error messages, as well as the transaction details.

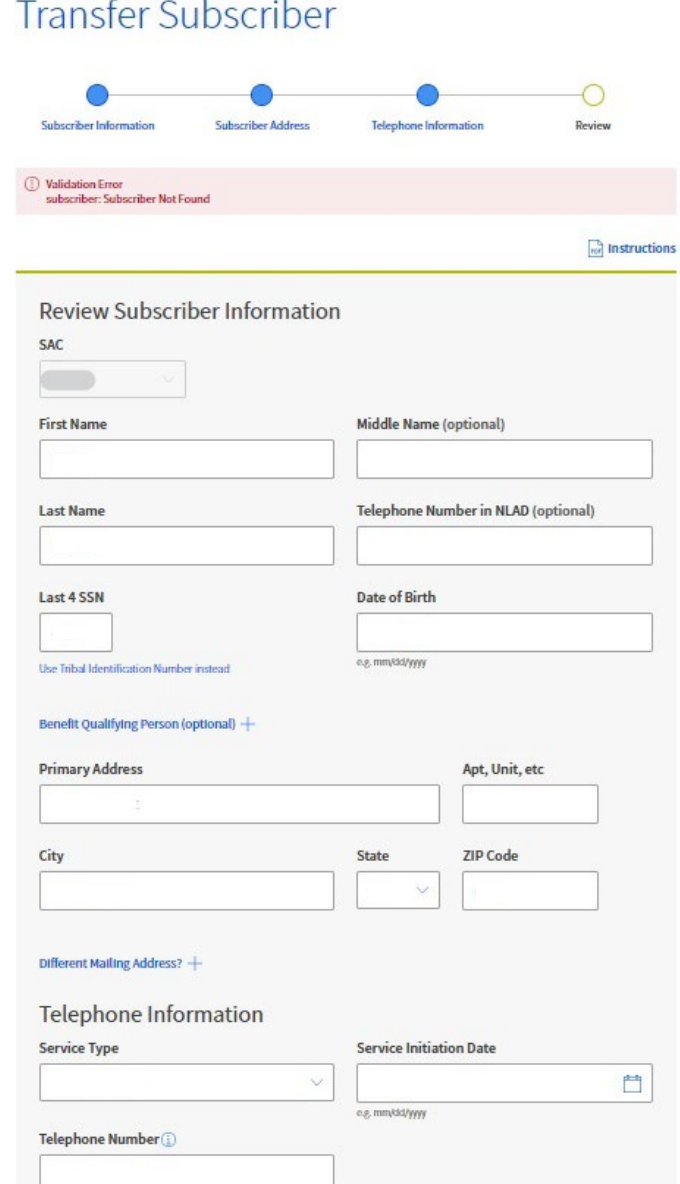

# **Update Subscriber**

### **Update Subscriber**

• From the **Update Subscriber**  workflow, you can search for a subscriber using their phone number or Subscriber ID, edit available data, and submit changes to the subscriber's record.

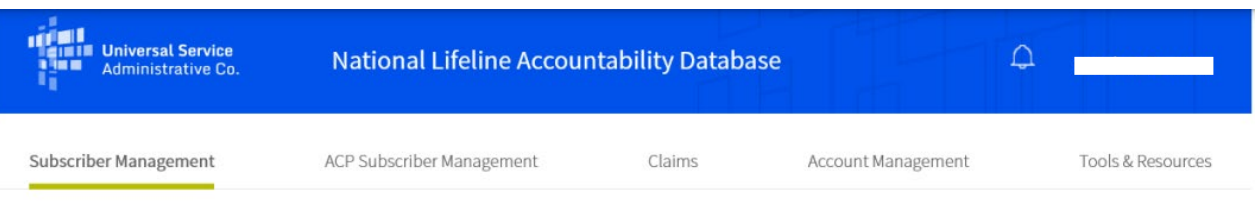

USAC Home | Lifeline Program | NLAD | Subscriber Management

#### Subscriber Management

Welcome to NLAD Subscriber Management. Here you can enroll, transfer, update, or de-enroll a subscriber and ensure your records are up to date. For assistance, please refer to the Instructions guide on each of the pages

- Enroll Subscriber Enroll a qualified subscriber in the Lifeline Program. Also used to verify a subscriber's eligibility and enrollment status
- " Transfer Lifeline Benefit Transfer a qualified subscriber's benefit to your company.

" Update Subscriber - Update an existing subscriber's NLAD record.

- Upload Subscriber File Perform batch transactions. Enroll, transfer, update, or de-enroll more than one subscriber at a time
- De-Enroll Subscriber Remove a subscriber who no longer receives a Lifeline benefit.
- " Lookup Subscriber Verify whether or not a consumer already receives the Lifeline benefit.
- " Submit Resolution Request Submit a resolution request for a transaction rejected in the legacy workflow.

# **Update Subscriber**

### Enter Subscriber Information

- **Select Type:** Search by Subscriber ID or Phone Number.
	- If Phone Number is selected, enter in the subscriber's Phone Number
	- If Subscriber ID is selected, enter in the subscriber ID
- **Update Type:** Select **Production** to search for an active subscriber.

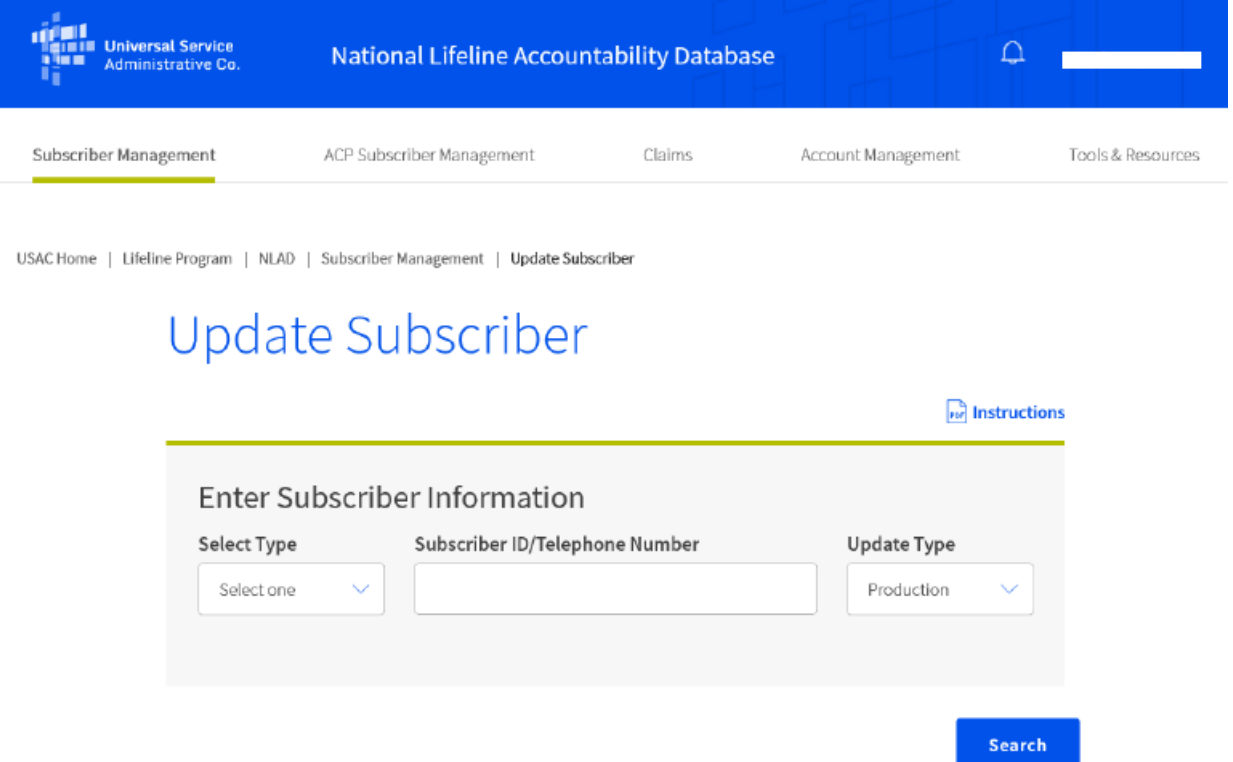

### **Update Subscriber** Subscriber Not Found

• If a match is not found, you will receive a **Subscriber Not Found** error message.

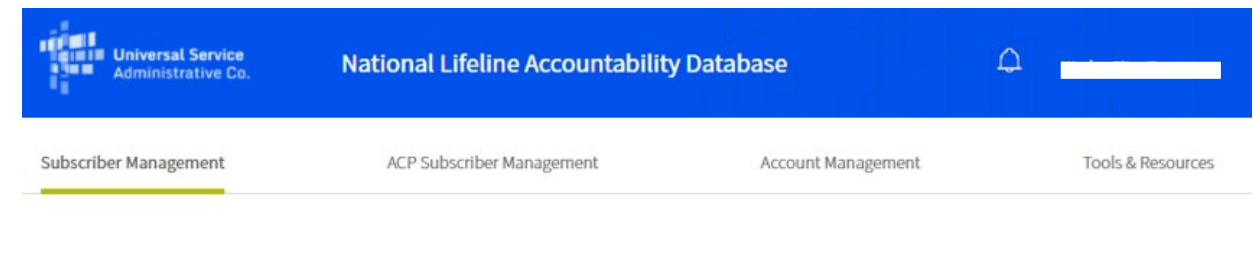

USAC Home | Lifeline Program | NLAD | Subscriber Management | Update Subscriber

```
Update Subscriber
```
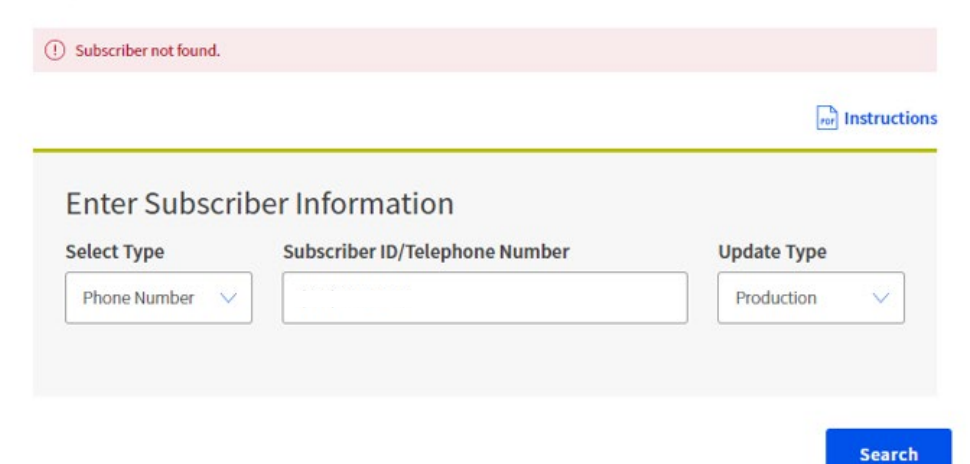

### **Update Subscriber** Edit Subscriber Record

- If a matching subscriber is found, the subscriber's personal information will be displayed for your review.
- Fields that are editable include:
	- Middle Name
	- Address
	- Service Type
	- Phone Number
	- Lifeline Tribal Benefit (if applicable)
	- Linkup Service Date (if applicable)
	- ETC General Use

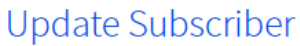

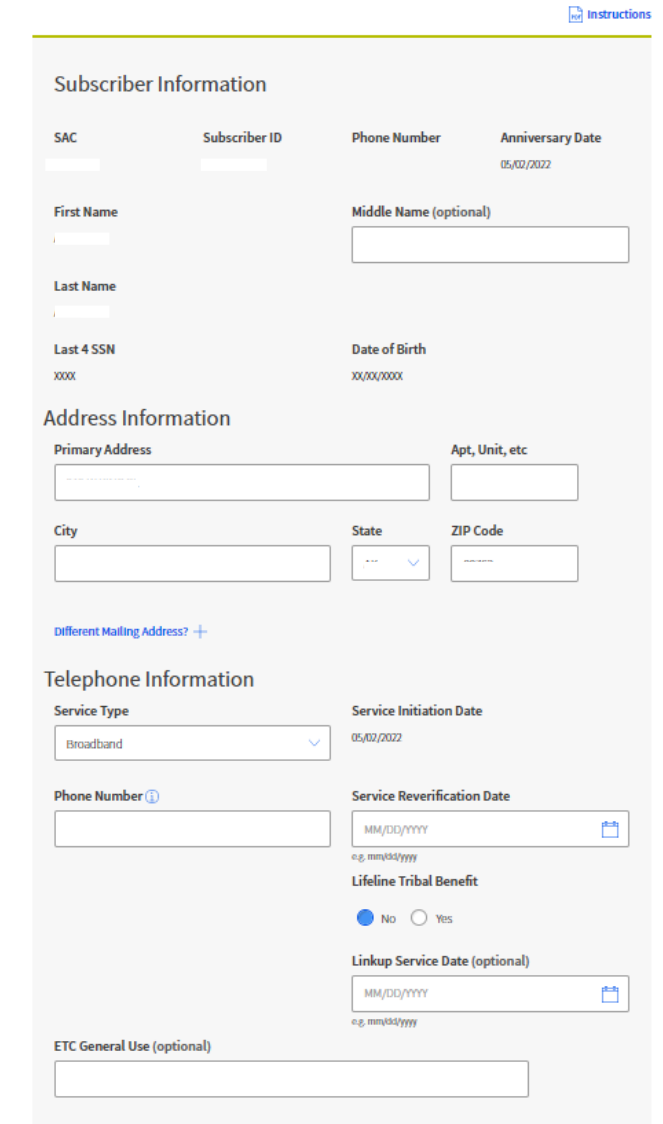

### **Update Subscriber**

- Click **Update** to submit the modified information to NLAD.
- Upon a successful update, you will receive confirmation that you have successfully updated the subscriber record.

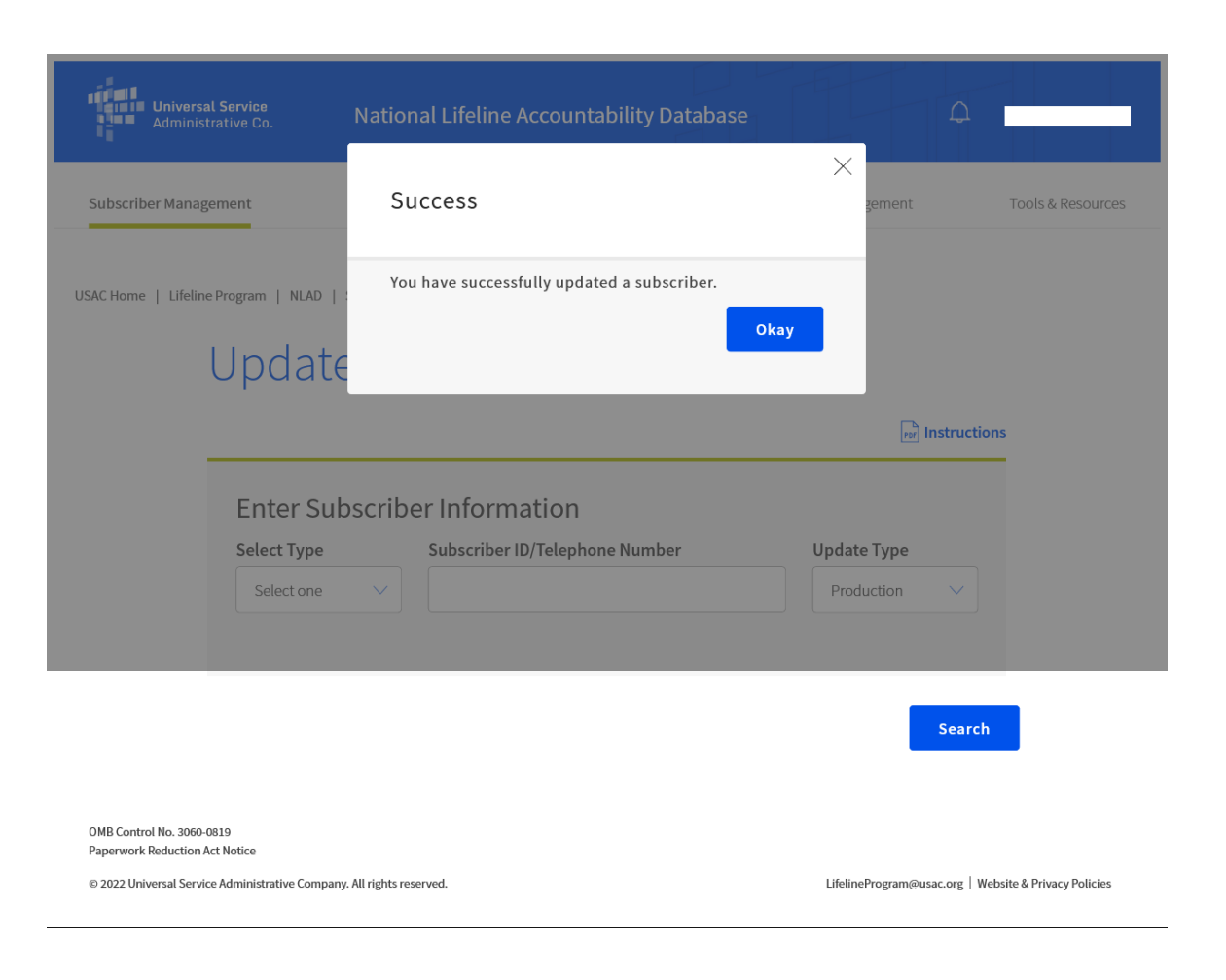

## **Questions?**

### **De-Enroll Subscriber**

### **De-Enroll Subscriber**

• From the **De-Enroll Subscriber** 

workflow, you can de-enroll a subscriber who is no longer eligible to receive Lifeline from NLAD.

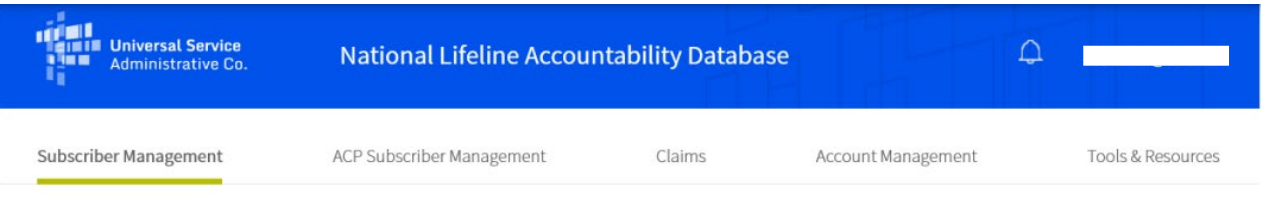

USAC Home | Lifeline Program | NLAD | Subscriber Management

#### Subscriber Management

Welcome to NLAD Subscriber Management. Here you can enroll, transfer, update, or de-enroll a subscriber and ensure your records are up to date. For assistance, please refer to the Instructions guide on each of the pages

- Enroll Subscriber Enroll a qualified subscriber in the Lifeline Program. Also used to verify a subscriber's eligibility and enrollment status.
- " Transfer Lifeline Benefit Transfer a qualified subscriber's benefit to your company.
- " Update Subscriber Update an existing subscriber's NLAD record.
- Upload Subscriber File Perform batch transactions. Enroll, transfer, update, or de-enroll more than one subscriber at a time
- De-Enroll Subscriber Remove a subscriber who no longer receives a Lifeline benefit.
- " Lookup Subscriber Verify whether or not a consumer already receives the Lifeline benefit.
- Submit Resolution Request Submit a resolution request for a transaction rejected in the legacy workflow.

# **De-Enroll Subscriber**

### Enter Subscriber Information

- **Select Type:** Search by Subscriber ID or Phone Number.
	- If Phone Number is selected, enter in the subscriber's Phone Number
	- If Subscriber ID is selected, enter in the subscriber ID
- **De-Enroll Type:** Select **Production** to search for an active subscriber.

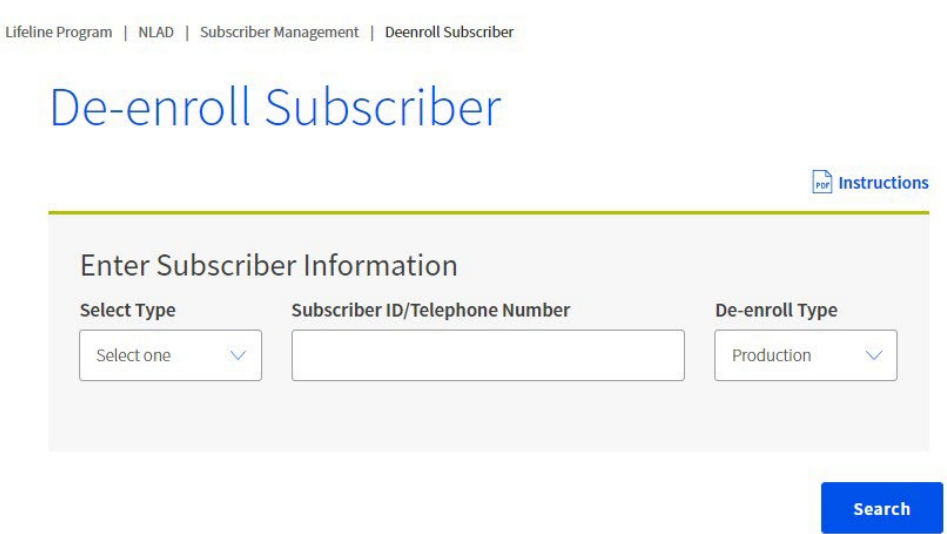

**USAC Home** 

# **De-Enroll Subscriber**

Verify Subscriber Information

- If a matching subscriber is found, the subscriber's personal information will be displayed for your review.
- **Verify** the subscriber's record returned is the correct subscriber.

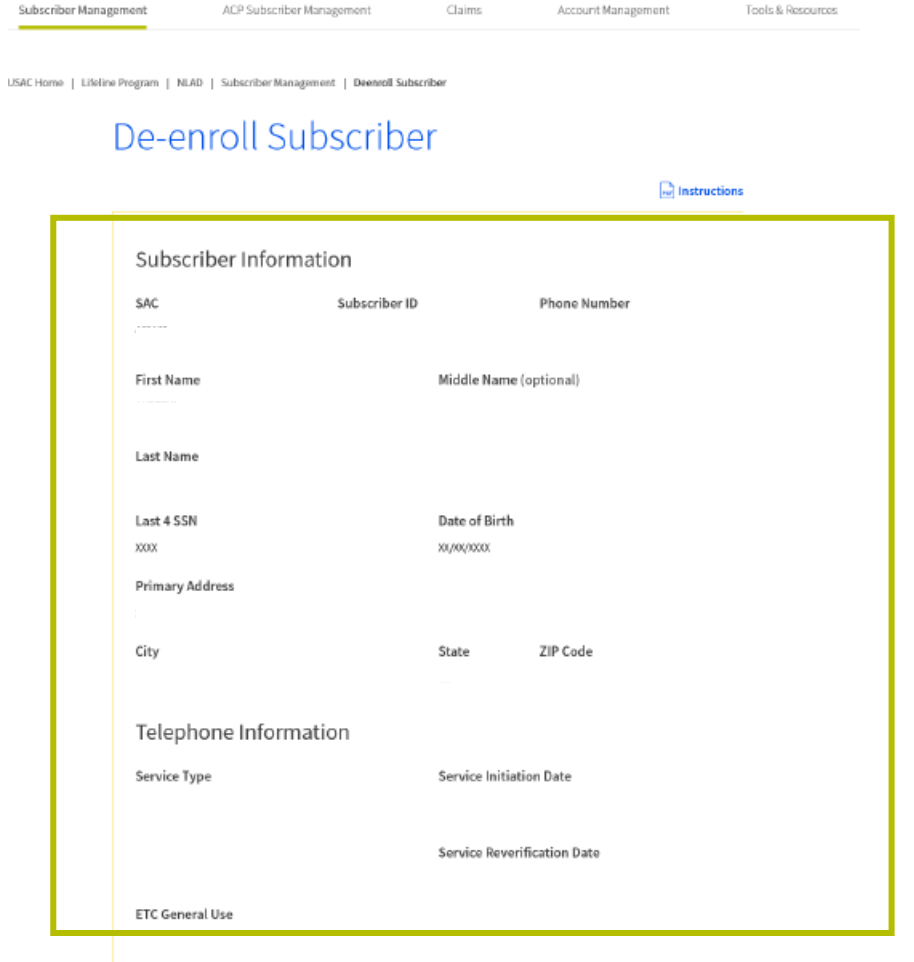

Reason for De-enrollment

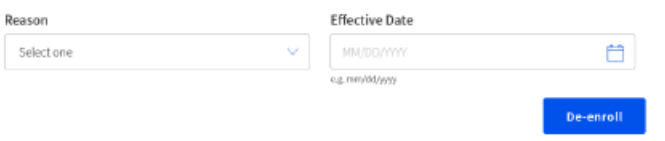

### **De -Enroll Subscriber** Verify Subscriber Information

- Select the de -enrollment reason.
	- Subscriber is deceased
	- Subscriber is leaving the program
	- Subscriber failed to recertify
	- Subscriber non-usage
- Select the effective date .
	- Date that the de-enrollment of the subscriber occurs with the service provider and marks the last day of the subscriber's enrollment in the Lifeline program
- Click De-Enroll.

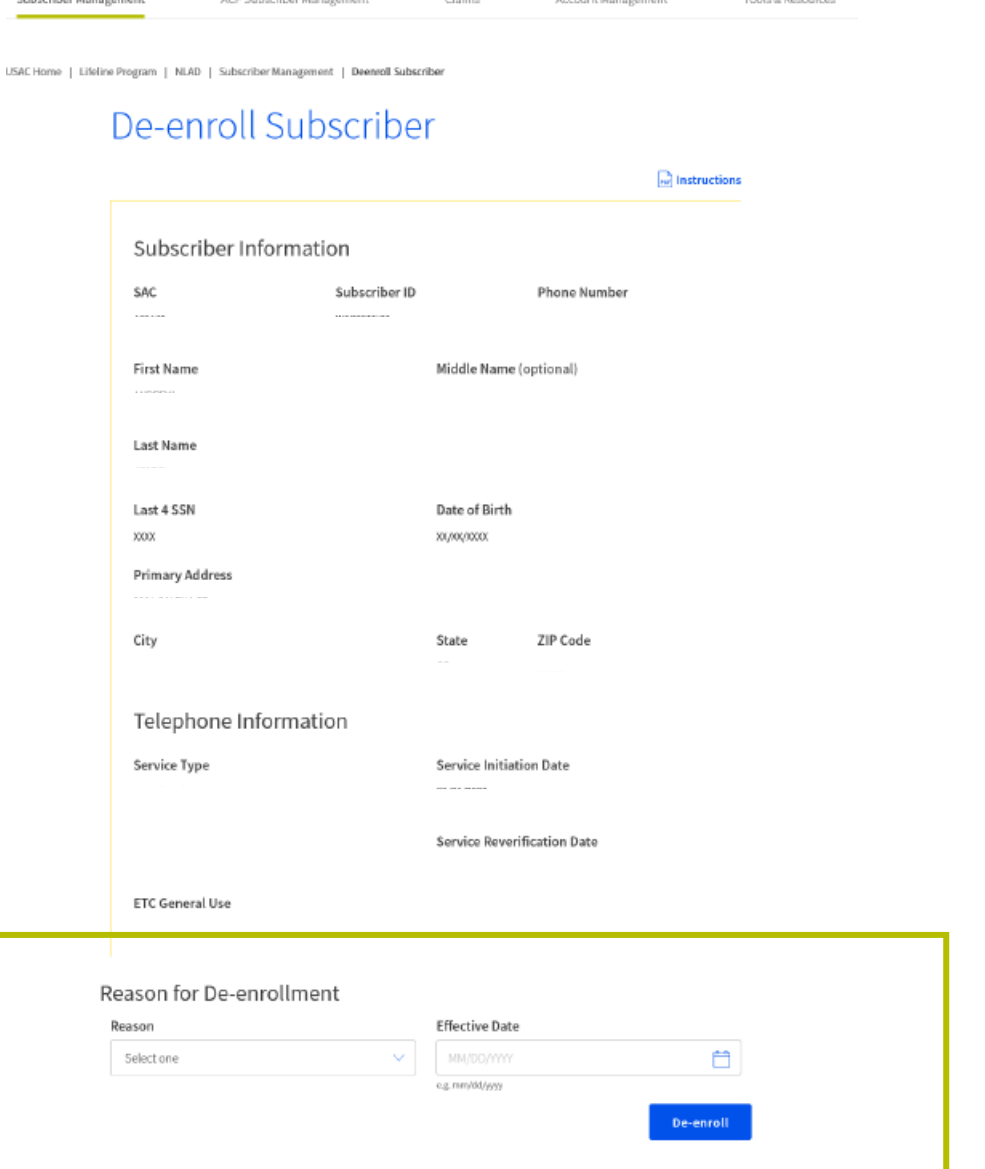

### **De-Enroll Subscriber** Verify Subscriber Information

• Upon successful de-enrollment, you will receive confirmation that the subscriber was de-enrolled.

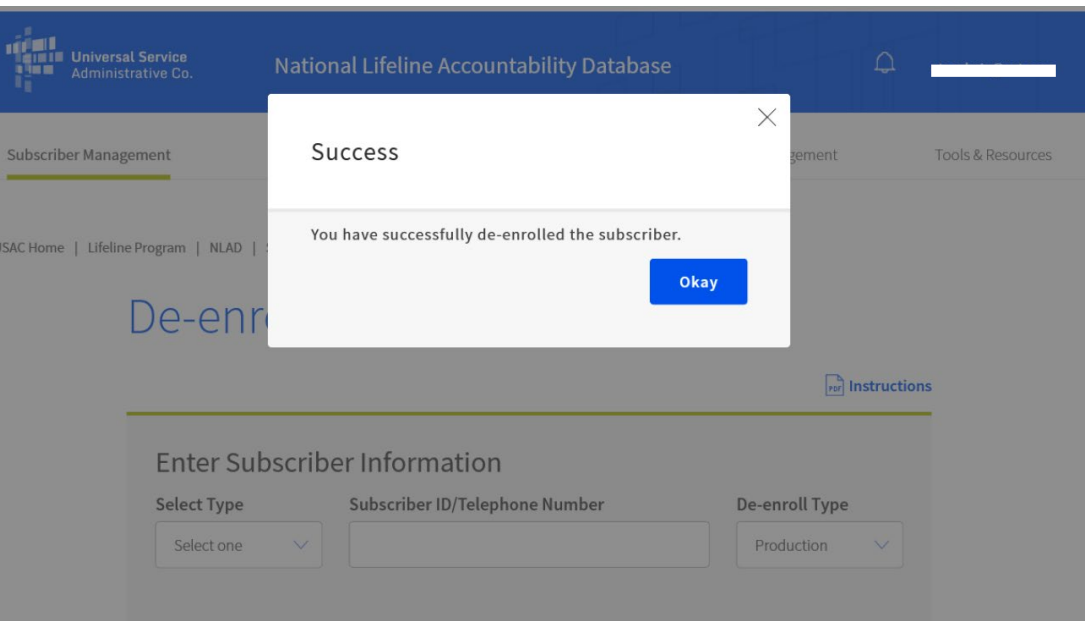

Available for Public Use **Reports** 46

### **Reports**

• From the **Tools and Resources** section select **Reports** to view information on Lifeline subscribers and activity.

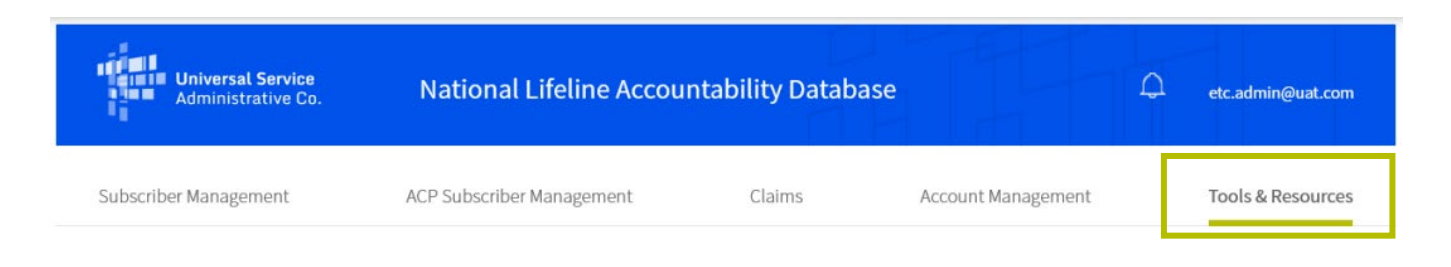

USAC Home | Lifeline Program | NLAD | Tools & Resources

#### **Tools & Resources**

" Reports - Review reports on Lifeline subscribership and activity.

- EBBP/ACP Reports Review reports on EBBP and ACP subscribership and activity.
- Tribal Lands Eligibility Verification Check if a subscriber's address is on Tribal lands. For information purposes only.
- **EBBP/ACP User Guide Information on using the system.**
- **EBBP/ACP API Specification Learn how to connect to EBBP/ACP by API.**
- EBCA API Specification Learn how to connect to EBCA/ACP by API.
- " User Guide Information on using the NLAD system.
- " NLAD API Specification Learn how to connect to NLAD by API.
- " NV API Specification Learn how to connect to the National Verifier by API.
- " NV API ISA Required agreement to connect to USAC's systems by API.
- Field Descriptions Detailed information on required fields in NLAD.
- EBBP/ACP Field Descriptions Detailed information on required fields in EBBP/ACP.
- " Training Videos Review information on using NLAD.

### **Reports** Types of Reports

- From the **Reports** workflow, select the type of report you'd like to review.
	- **Summary Reports**: Provide counts of records that fall within the specified parameters
	- **Detail Reports**: Return the full records along with other relevant reporting fields
- Report data is limited to the SACs associated with a user's account.

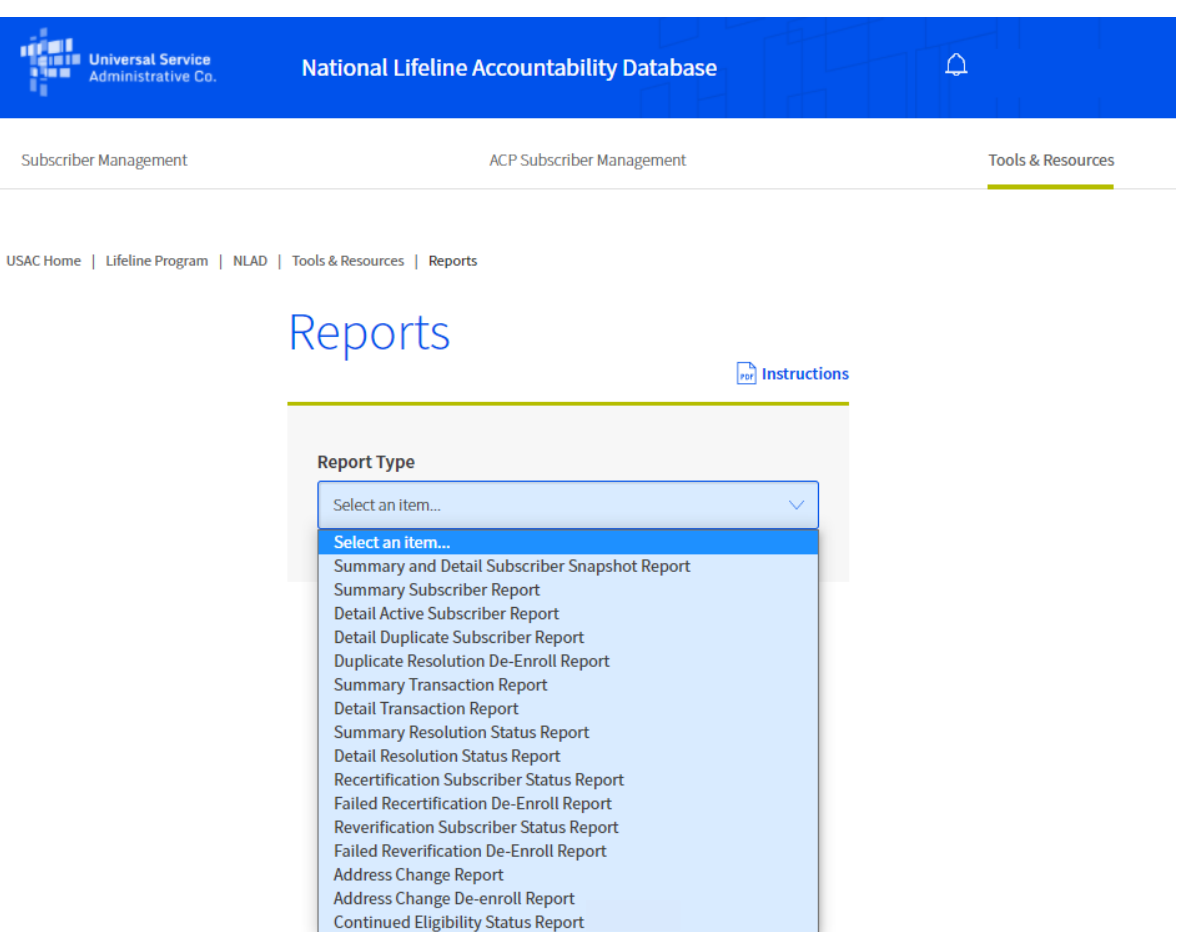

### **Reports** Report Criteria

- Select a report to generate from the Report Type field.
- Select criteria for all required filters
	- **Report Type**: allows you to select a specific report available in NLAD
	- **SAC**: Optional field that allows you to filter by one or many SACs
	- **SPIN**: Optional field that allows you to filter by one or more SPINs
	- **Start Date:** Date you would like the report to begin
	- **End Date:** Date you would like the report to end
- Click Submit.

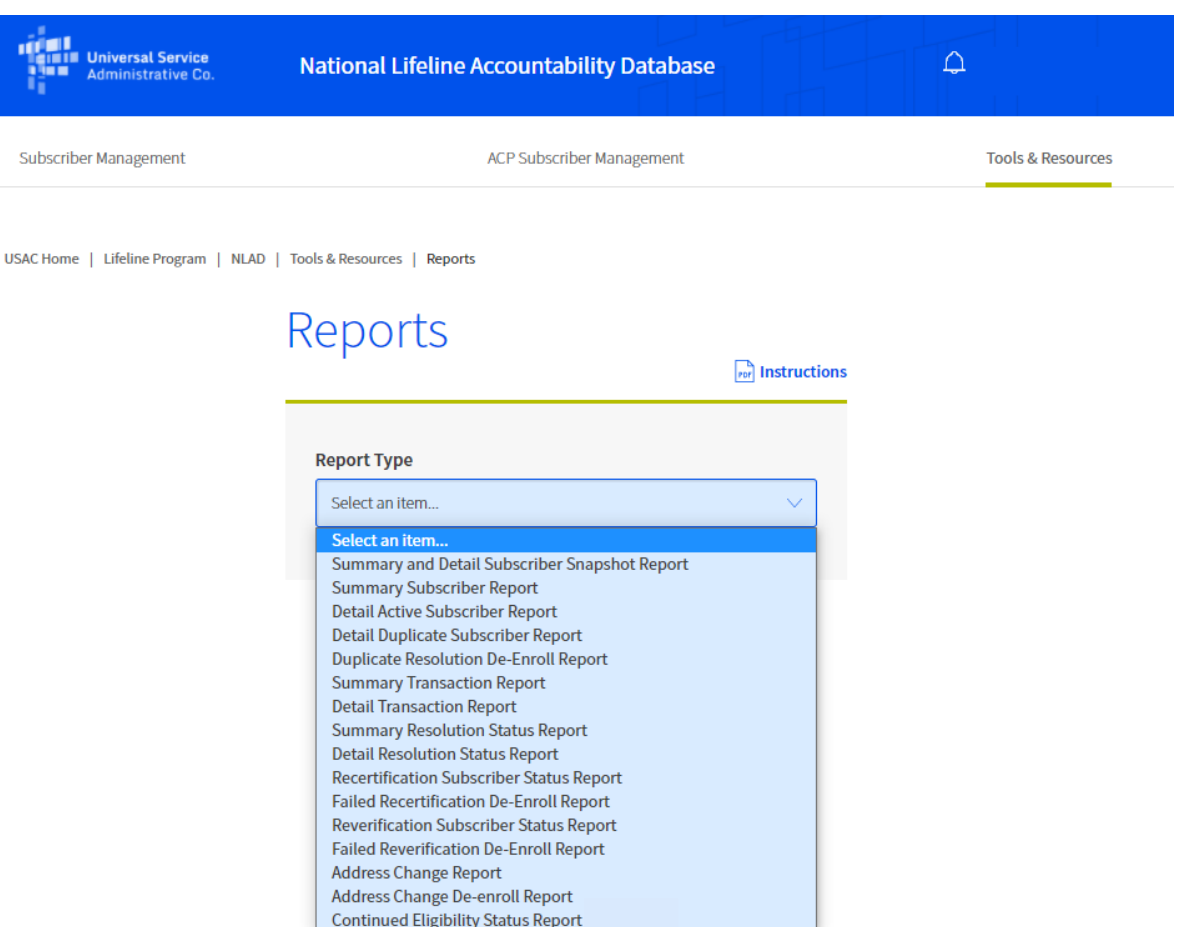

### **Reports** Summary and Detail Subscriber Snapshot Report

- Shows the monthly snapshot of active subscribers (taken on the  $1<sup>st</sup>$  of the month)
	- Summary report shows the total non-Tribal and Tribal subscribers by SAC for selected data month
	- Detailed report shows the listing of all active subscribers' records by SAC for the selected data month

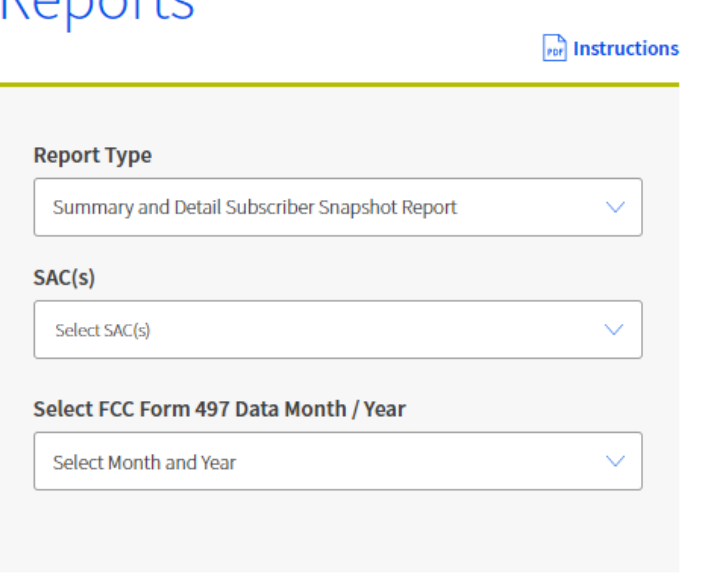

Donorte

#### Summary Subscriber Snapshot Report

#### Displaying 1-1 of 1 records **PDP** Instructions **Non-Tribal** Non-Tribal **Total No. of Detailed Subscriber** lon-Tribal Tribal Tribal Trihal **SA Rroadhand Rundled Voice Broadband Bundle Subscribers Snapshot Report** 19 16  $\mathbf{0}$ 38 Show 25  $\vee$  records/page  $\langle$  1  $\rangle$ of 1 pages **Jummary Report JUL Consolidated Detail Report**

#### FCC 497 Form Data (Month/Year): March 2022

 $\perp$  Export to CSV

### **Reports** Summary Subscriber Report

• Shows the total number of subscribers on every day within a specified range of dates for the selected SACs

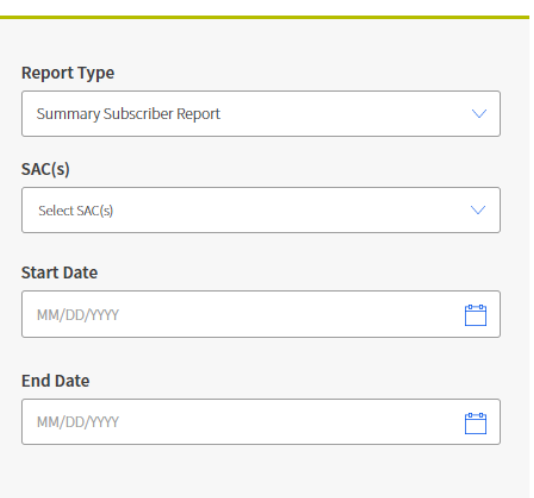

Reports

### **Summary Subscriber Report**

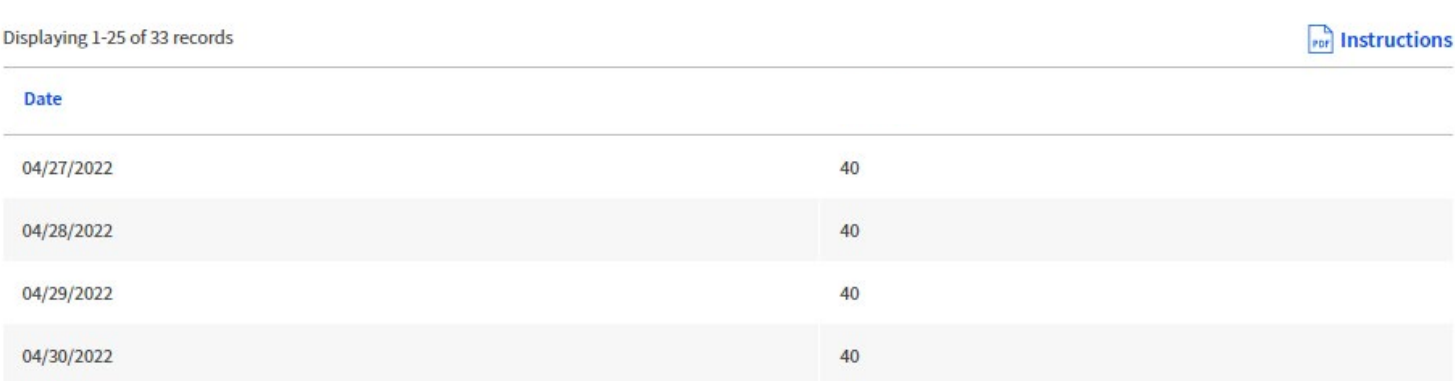

The Summary Report data may not match the Detail Reports Data, as the summary is only current as of midnight of the previous day.

 $\sqrt{1}$  Instructions

### **Reports** Detail Active Subscriber Report

• Shows all active subscriber records for a specified SAC at the time the report is run

#### $\Gamma$  Instructions **Report Type** Detail Active Subscriber Report  $\checkmark$ SAC(s)  $\checkmark$ **Anniversary Month (optional)** Select Month  $\checkmark$ **Report Format** Display on web page (limited to first 500 responses)  $\checkmark$

**Submit** 

Reports

#### **Active Subscriber Report**

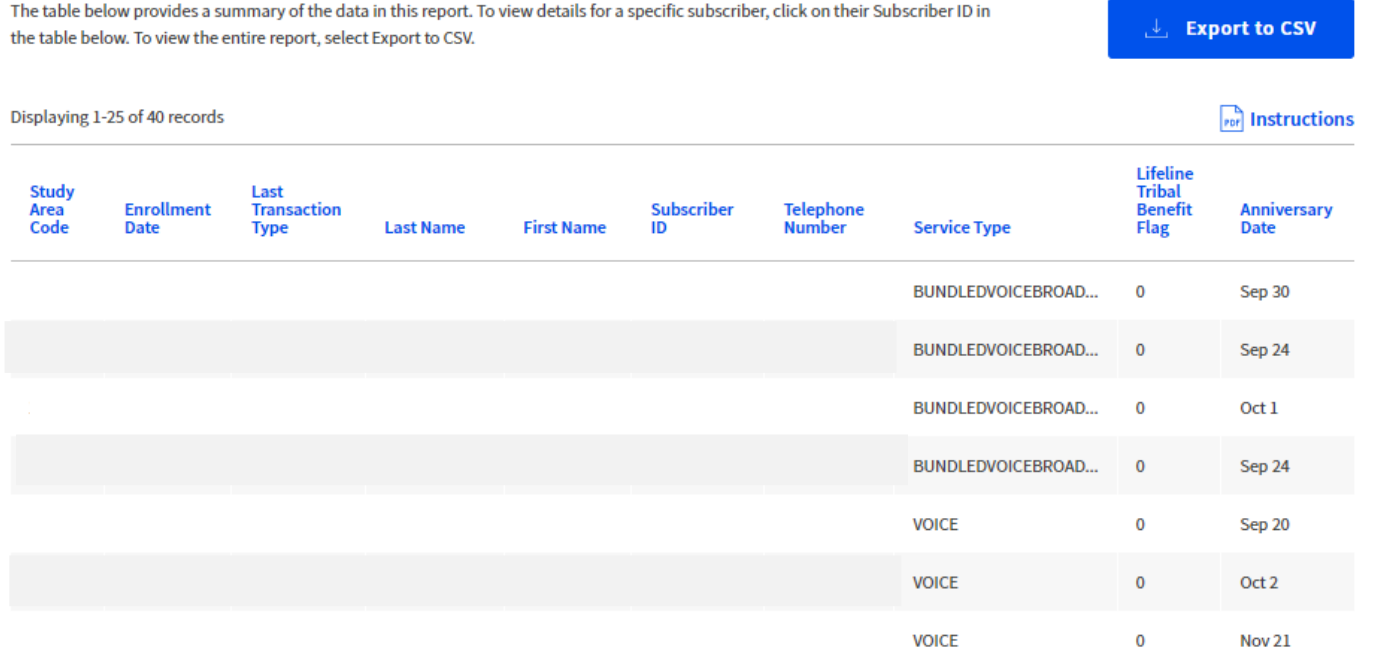

↓ Export to CSV

### **Reports** Summary Transaction Report

• Shows the total number of transactions by type each day within a specified range of dates for the selected SACs

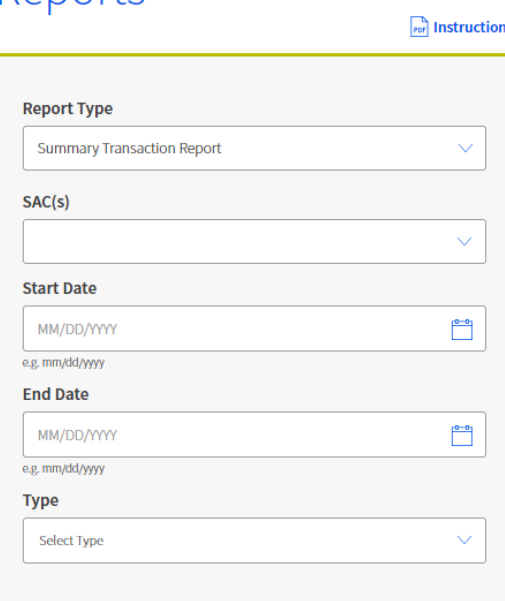

Reports

#### **Summary Transaction Report**

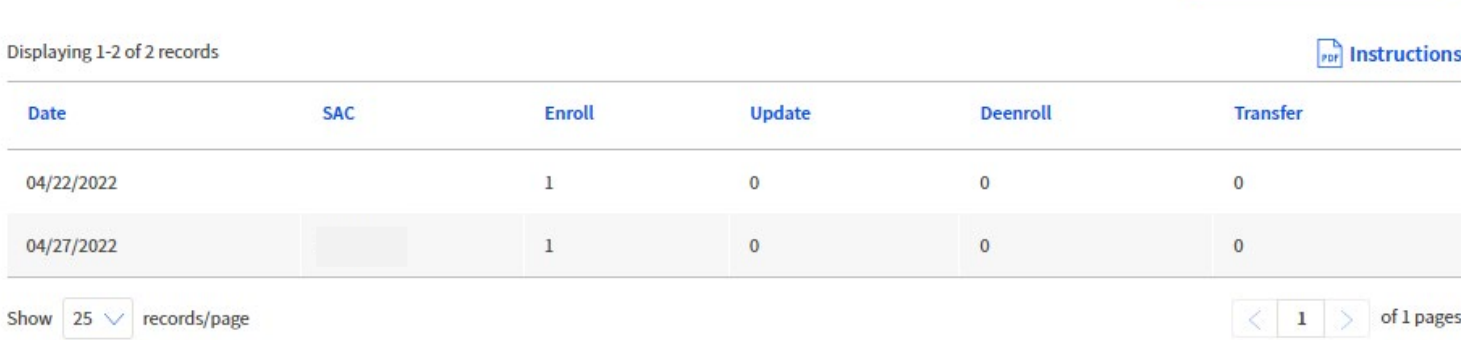

The Summary Report data may not match the Detail Reports Data, as the summary is only current as of midnight of the previous day.

### **Reports** Detail Transaction Report

Reports

- Details all transactions of a selected type by SAC and the specified date range
	- Available transaction types include: Enroll, De-Enroll, Update, and Benefit Transfer

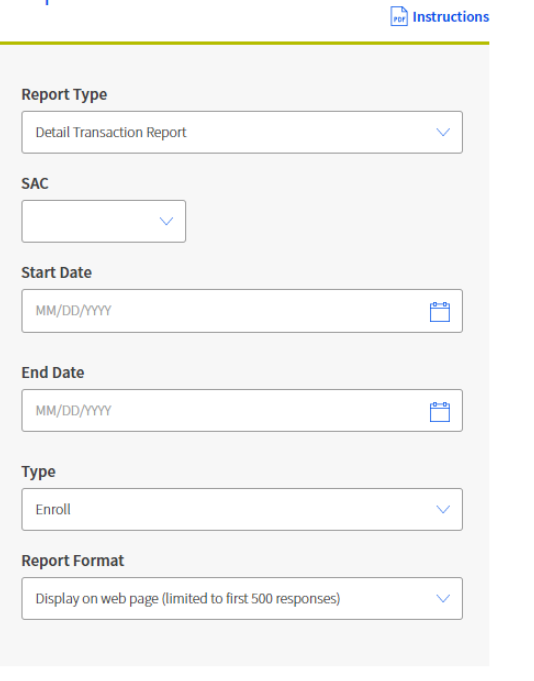

## Detail Transaction Report<br>The table below provides a summary of the data in this report. To view details for a specific subscriber, click on their Subsc

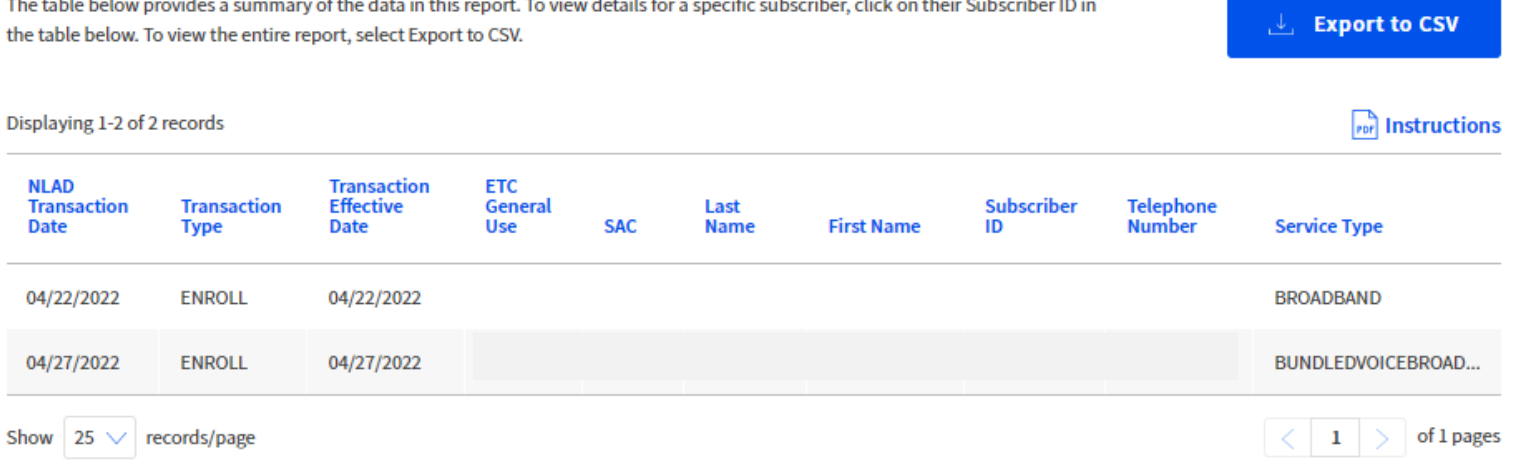

### **Reports** Recertification Subscriber Status Report

**PDP** Instructions

• Shows status of subscribers undergoing the recertification process by SAC

#### Reports

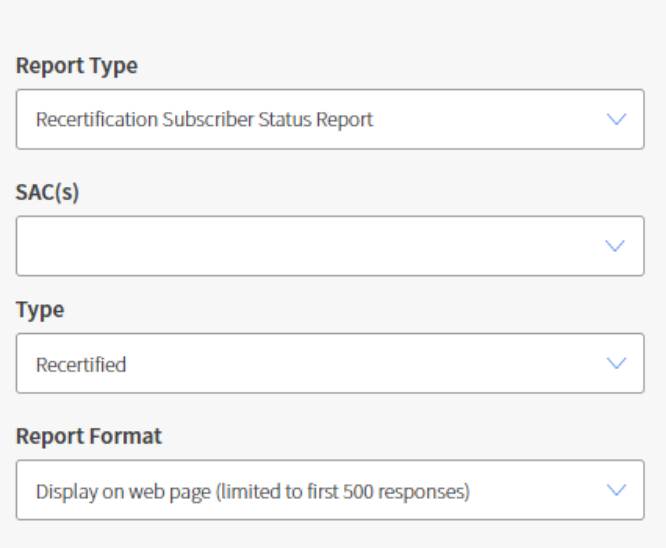

#### **Recertification Subscriber Status Report**

The table below provides a summary of the data in this report. To view details for a specific subscriber, click on their Subscriber ID in the table below. To view the entire report, select Export to CSV.

Export to CSV

#### **PDP** Instructions

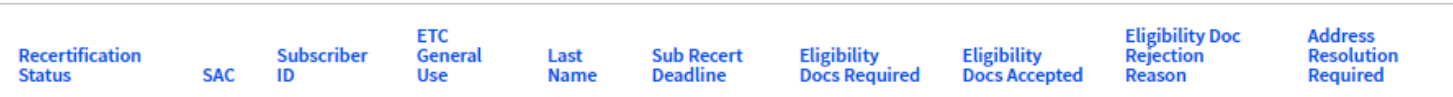

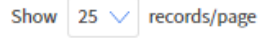

### **Reports** Failed Recertification De-Enroll Report

**PDP** Instructions

• Shows all subscribers de-enrolled for a failure to complete recertification

#### Reports

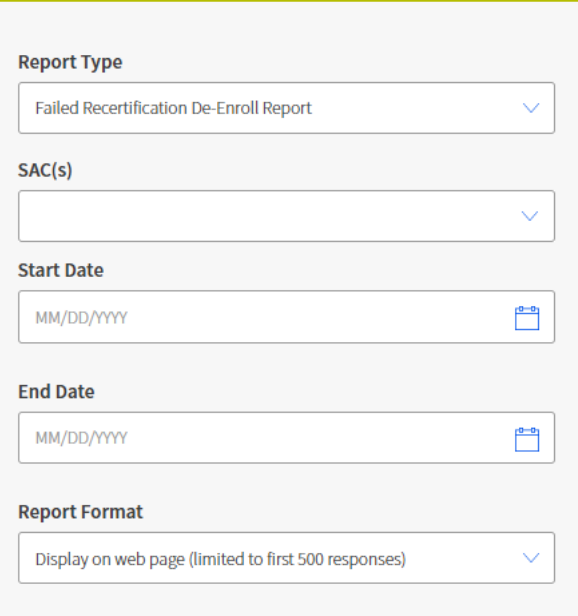

#### **Failed Recertification De-Enroll Report**

The table below provides a summary of the data in this report. To view details for a specific subscriber, click on their Subscriber ID in the table below. To view the entire report, select Export to CSV.

Export to CSV

#### **PDP** Instructions

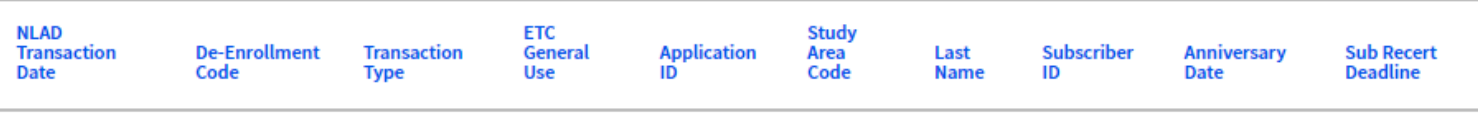

Show  $|25 \vee$  records/page

 $\downarrow$ . Export to CSV

### **Reports** Reverification Subscriber Status Report

• Shows the status of all subscribers undergoing the reverification process by SAC

 $\overline{R}$ 

 $\overline{2}$ 

 $\overline{2}$ 

 $\overline{2}$ 

 $\overline{2}$ 

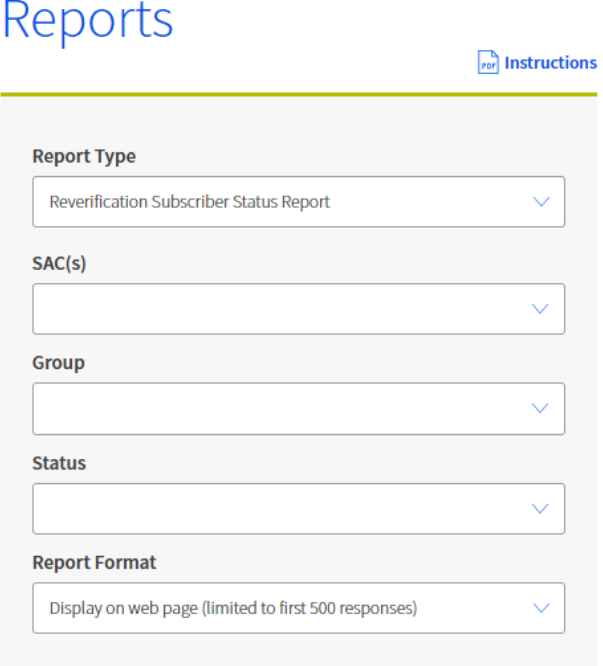

#### **Reverification Subscriber Status Report**

The table below provides a summary of the data in this report. To view details for a specific subscriber, click on their Subscriber ID in the table below. To view the entire report, select Export to CSV.

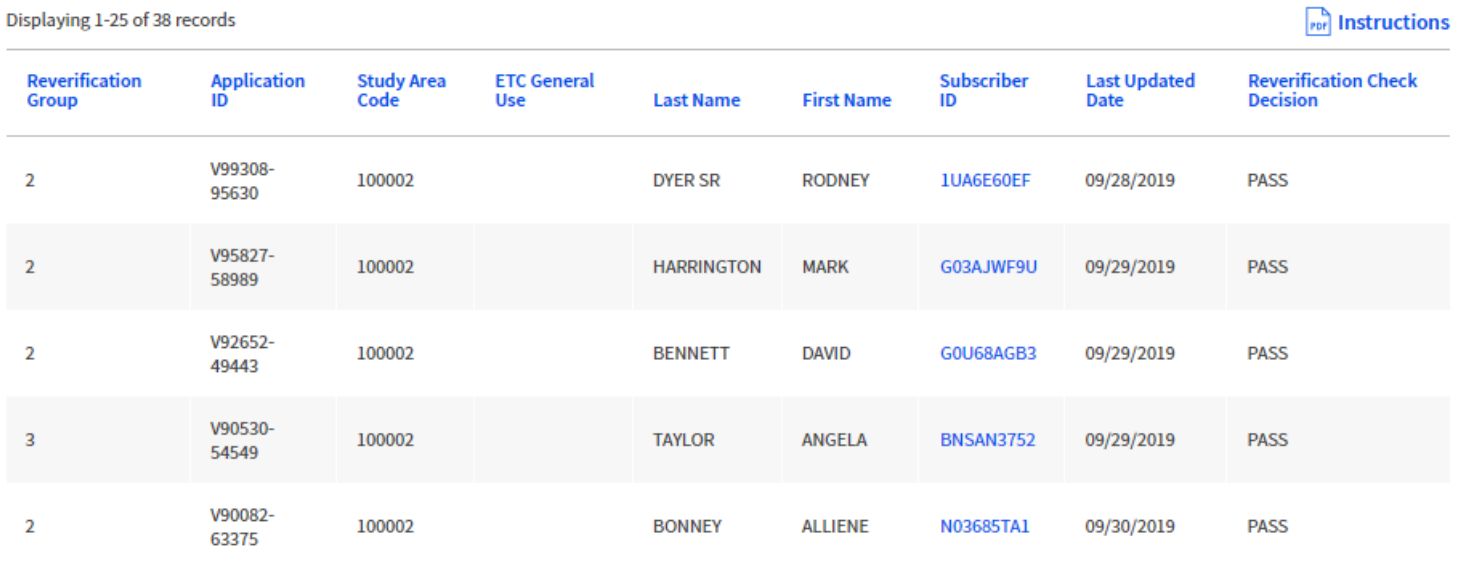

Export to CSV

**First Name** 

**Last Name** 

**PDP** Instructions

**Subscriber** 

ID

### **Reports** Failed Reverification De-Enroll Report

• Shows subscribers de-enrolled for a failure to complete reverification

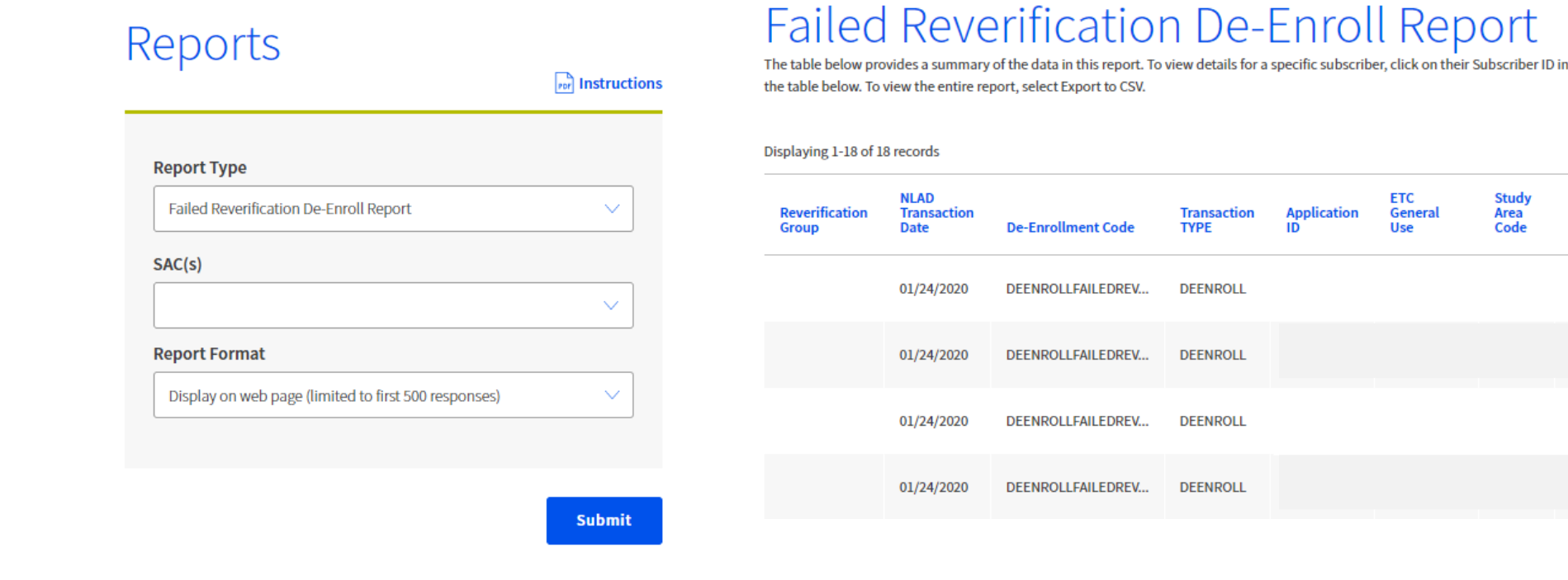

### **Reports** Linked Representatives Report – ETC Admin

- Shows ETC Administrators that are linked to a particular SPIN
	- This report is only available to 497 Officers.

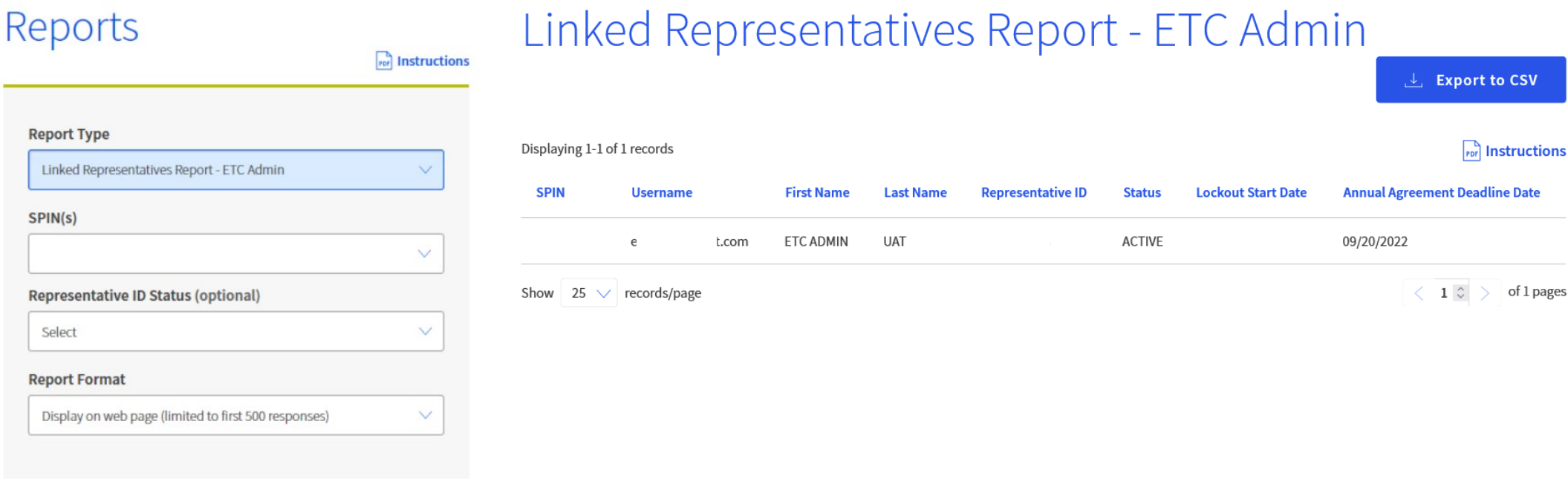

### **Reports** Linked Representatives Report – Subaccounts

- Shows NLAD subaccount users that are linked to a particular SPIN
	- This report is only available to ETC Administrators.

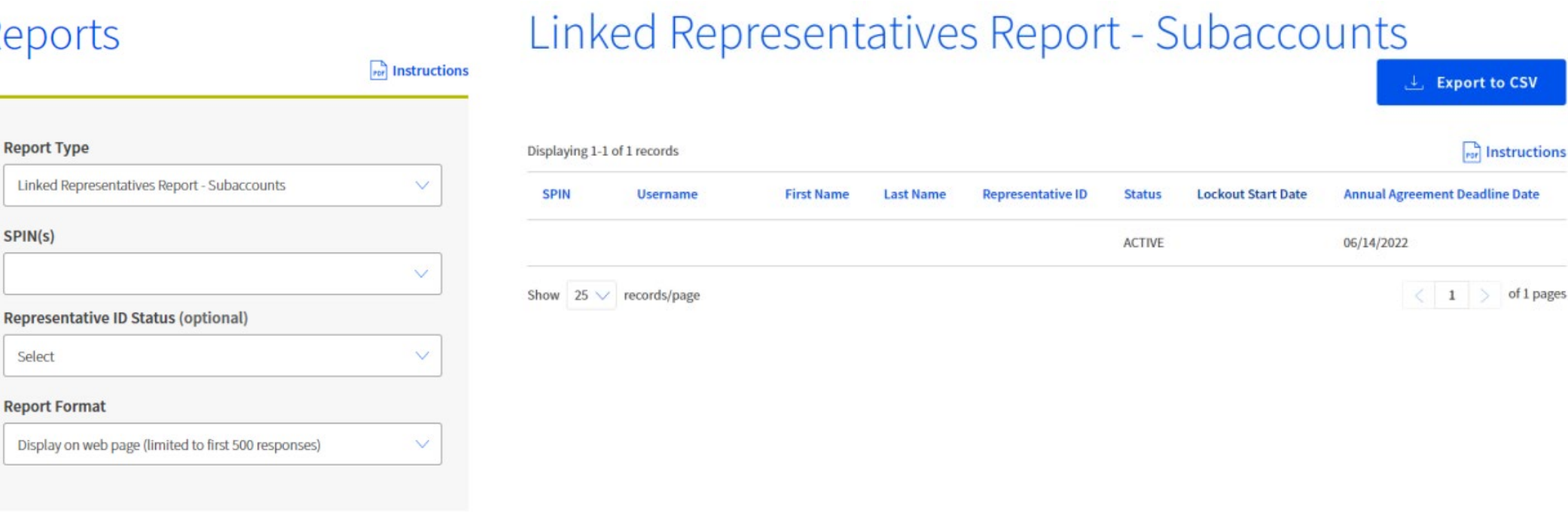

**Submit** 

#### Reports

**Report Type** 

SPIN(s)

Select

**Report Format** 

**Linked Representa** 

### **Reports** Continued Eligibility Status Report

• Shows the status of all subscribers undergoing the continued eligibility process.

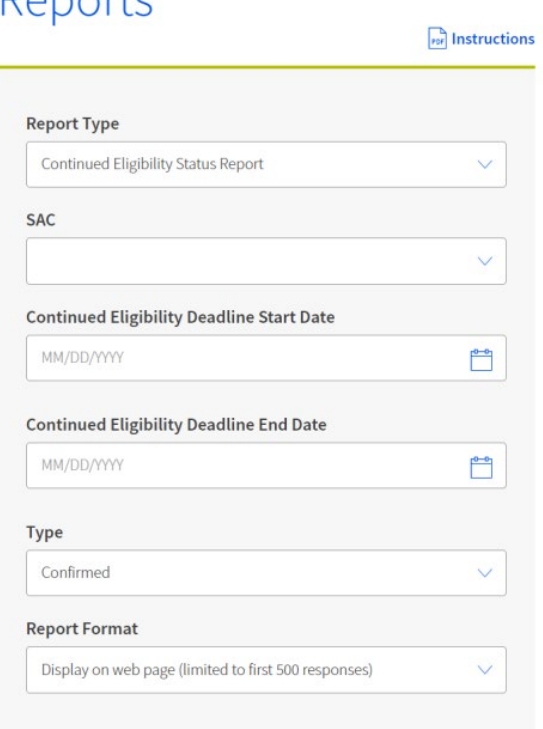

Donorte

#### **Continued Eligibility Status Report**

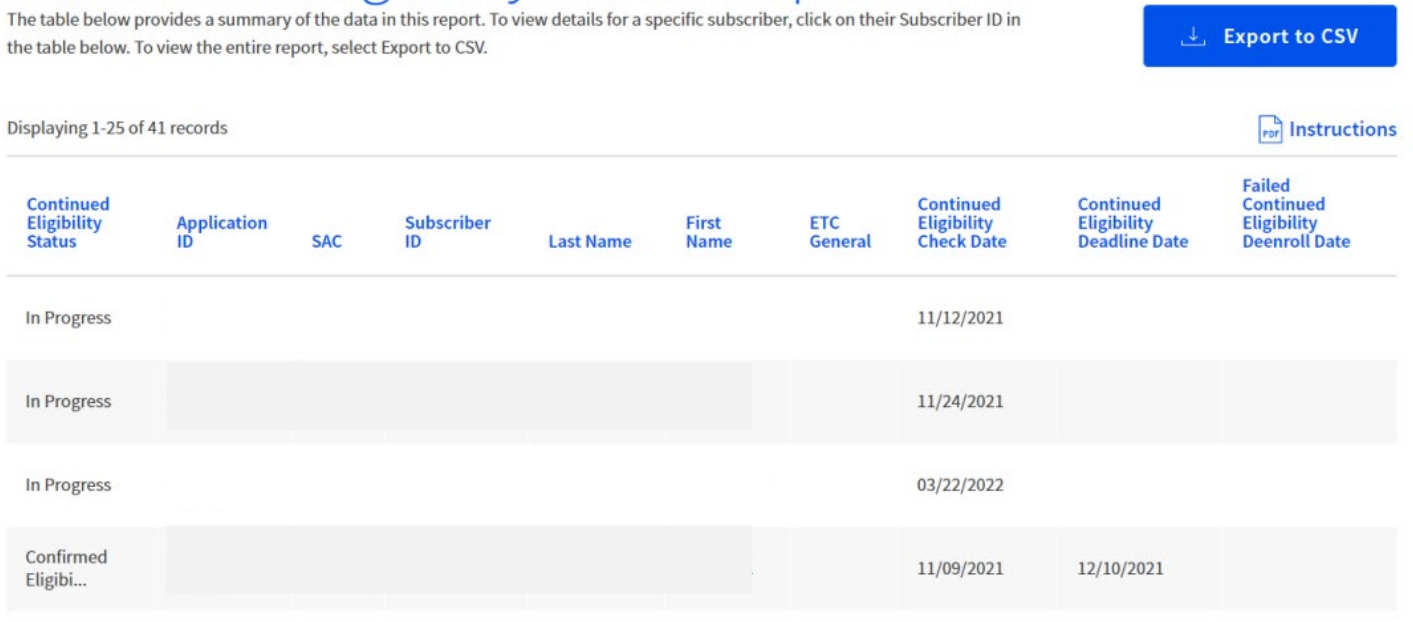

## **Questions?**

## **Resources**

### **Resources**

### Resources are available in the **Tools and Resources** section of NLAD:

- **Reports**
- User Guide
- API Specifications
- Field Descriptions

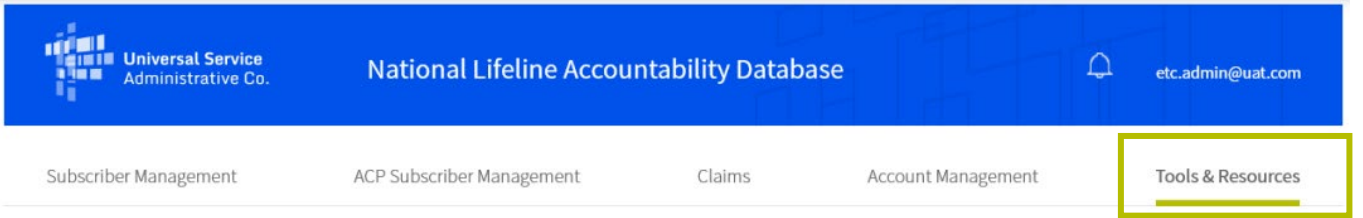

USAC Home | Lifeline Program | NLAD | Tools & Resources

#### **Tools & Resources**

- " Reports Review reports on Lifeline subscribership and activity.
- EBBP/ACP Reports Review reports on EBBP and ACP subscribership and activity.
- " Tribal Lands Eligibility Verification Check if a subscriber's address is on Tribal lands. For information purposes only.
- **EBBP/ACP User Guide Information on using the system.**
- **EBBP/ACP API Specification Learn how to connect to EBBP/ACP by API.**
- EBCA API Specification Learn how to connect to EBCA/ACP by API.
- User Guide Information on using the NLAD system.
- " NLAD API Specification Learn how to connect to NLAD by API.
- " NV API Specification Learn how to connect to the National Verifier by API.
- " NV API ISA Required agreement to connect to USAC's systems by API.
- Field Descriptions Detailed information on required fields in NLAD.
- EBBP/ACP Field Descriptions Detailed information on required fields in EBBP/ACP.
- " Training Videos Review information on using NLAD.

### **NLAD Resources**

- More information can be found on the [NLAD section](https://www.usac.org/lifeline/enrollment/national-lifeline-accountability-database-nlad/nlad-resources/) of our website, including:
	- [National Verifier NLAD Input Templates Field Names and](https://www.usac.org/wp-content/uploads/lifeline/documents/nv/NV-Mode-Field-Names-and-Descriptions.pdf)  Descriptions,
	- [NLAD Maintenance Schedule](https://www.usac.org/lifeline/enrollment/national-lifeline-accountability-database-nlad/maintenance-schedule/) and Release Notes

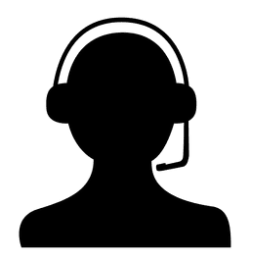

• Contact [LifelineProgram@usac.org](mailto:LifelineProgram@usac.org) for technical questions and assistance and general NLAD inquiries

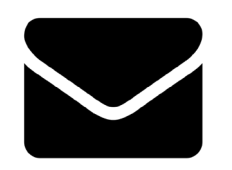

• Subscribe to receive the [NLAD Bulletin](https://fe391570756406797d1477.pub.s10.sfmc-content.com/3n2usens2cz)

### **Learn More About Lifeline**

- Sign up for Lifeline email updates and upcoming events.
	- Visit usac.org and click "subscribe" in the upper-right corner
- Need help? Contact us!
	- General inquiries: [LifelineProgram@usac.org](mailto:LifelineProgram@usac.org)

### **Take Our Survey**

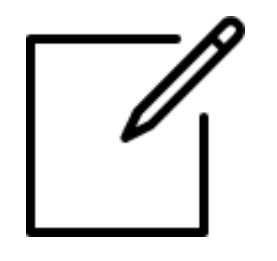

- We want to hear about your webinar experience.
- Expect an email from [invites@mailer.surveygizmo.com](mailto:invites@mailer.surveygizmo.com) with a unique survey link in 1-2 business days.
- We appreciate your feedback.

## **Thank You!**

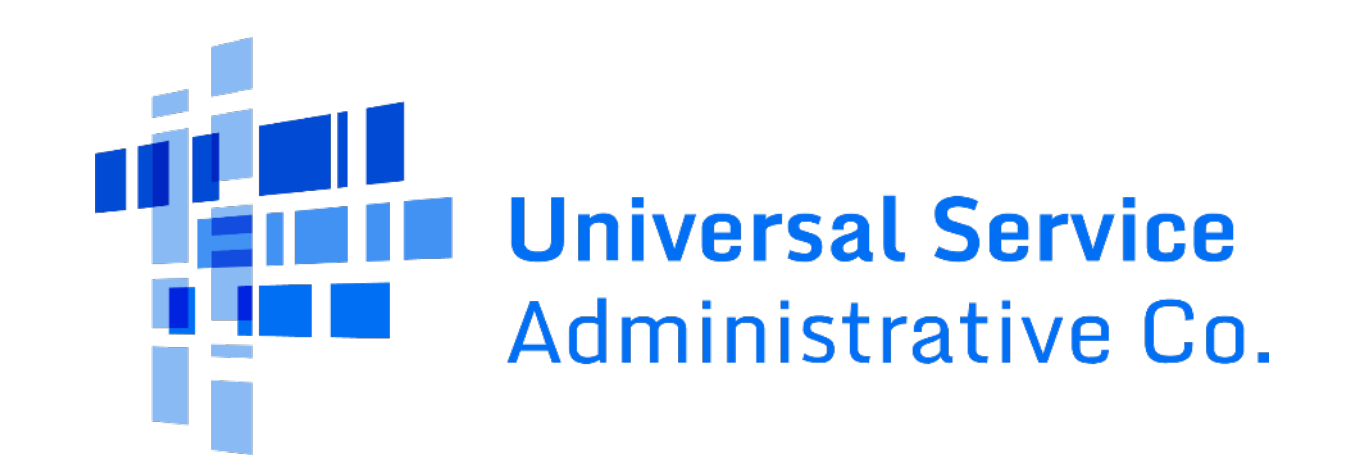